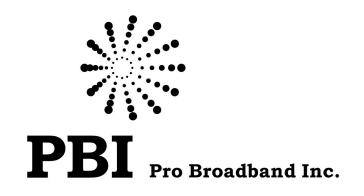

# Professional HD/SD IRD and Processor Module

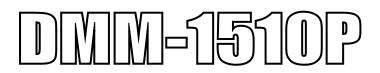

**User Manual** 

http://www.pbi-china.com

Notices

COPYRIGHT (Copyright © 2012 Beijing Jaeger Communication Electronic Technology Co., Ltd.)

Not to be copied, used or translated in part or whole without Beijing Jaeger prior consent in writing except approval of ownership of copyright and copyright law.

#### WARRANTY

This warranty does not cover parts which may become defective due to misuse of the information contained in this manual.

Read this manual carefully and make sure you understand the instructions provided. For your safety, be aware of the following precautions.

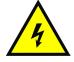

WARNING! IMPORTATINT SAFETY INSTRUCTIONS CAUTION: TO REDUCE THE RISK OF ELECTRIC SHOCK, DO NOT REMOVE COVER (OR BACK). NO USER SERVICEABLE PARTS INSIDE. REFER SERVICING TO QUALIFIED SERVICE PERSONNEL.

#### WARNING

• To reduce the risk of fire or electric shock, do not expose this apparatus to rain or moisture.

• To avoid explosion danger, do not dispose of batteries in an open fire.

CE MARK FOR EUROPEAN HARMONISED STANDARDS

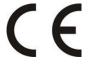

The CE mark which is attached to these products means it conforms to EMC Directive (89/336/EEC) and Low Voltage Directive (73/23/EEC).

## IMPORTANT INFORMATION

Please retain the original packaging, should it be necessary at some stage to return the unit. Disposal of Old Electrical and Electronic Equipment (Applicable in the European Union and other European countries with separate collection systems)

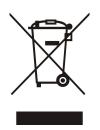

This symbol on the product or on its packaging indicates that this product shall not be treated as household waste. Instead it shall be handed over to the applicable collection point for the recycling of electrical and electronic equipment. By ensuring this product is disposed of correctly, you will help prevent potential negative consequences for the environment and human health, which could otherwise be caused by inappropriate waste handling of this product. The recycling of materials will help to conserve natural resources. For more detailed information about recycling of this product, please contact your local Civic Office, your household waste disposal service, or the shop where you purchased the product.

## COPYRIGHTS

Television programs, movies, video tapes, discs, and other materials may be copyrighted. Unauthorized recording of copyrighted material may be against the copyright laws in your region. Also, use of this product with cable television transmissions may require authorization from the cable television operator or transmitter/owner.

#### VENTILATION

- Do not expose the product to high temperatures, such as placing it on top of other product that produce heat or in places exposed to direct sunlight or spot lights.
- The ventilation slots on top of the product must be left uncovered to allow proper airflow into the unit.
- Do not stand the product on soft furnishings or carpets.
- Do not stack electronic equipment on top of the product.
- Do not place the product in a location subject to extreme changes in temperature. The temperature gradient should be less than 10 degrees C/hour.
- Place the product in a location with adequate ventilation to prevent the build-up of heat inside the product. The minimum ventilation space around the unit should be 7 cm. The ventilation should not be impeded by covering the ventilation openings with items, such as newspapers, table cloth, curtains, etc.

#### POWER SOURCES

• The product is not disconnected from the AC power source (mains) as long as it is connected to the power outlet or wall socket, even if the product is turned off. If the product will not be used for a long period of time, disconnect it from the AC power outlet or wall socket.

# Before Using the Device

Thank you for purchasing DMM-1400PM professional IRD and trans-modulator module. This User Manual is written for operators/users of the DMM-1400PM to assist in installation and operation. Please read this user manual carefully before installation and use of the device.

#### FOR YOUR SAFETY

This equipment is provided with a protective earthing ground incorporated in the power cord. The main plug shall only be inserted in a socket outlet provided with a protective earth contact. Any interruption of the protective conductor, inside or outside the device, is likely to make the device dangerous. Do not remove the covers of this equipment. Hazardous voltages are present within this equipment and may be exposed if the covers are removed. Only Beijing Jaeger trained and approved service engineers are permitted to service this equipment.

The supplied AC power cable must be used to power the device. If the power cord becomes damaged it must be replaced. No operator serviceable parts inside. Refer servicing to Beijing Jaeger trained and approved service engineers. For the correct and safe use of the device, it is essential that both operating and servicing personnel follow generally accepted safety procedures in addition to the safety precautions specified in this manual. Whenever it is likely that safety protection is impaired, the device must be made in-operative and secured against unintended operation. The appropriate servicing authority must be informed. For example, safety is likely to be impaired if the device fails to perform the intended measurements or shows visible damage.

#### WARNINGS

- The mounting environment should be relatively dust free, free of excessive vibration and the ambient temperature between 0C° to 40C°. Relative humidity of 20% to 80% (non-condensed) is recommended.
- Avoid direct contact with water.
- Never place the equipment in direct sunlight.
- The outside of the equipment may be cleaned using a lightly dampened cloth. Do not use any cleaning liquids containing alcohol, methylated spirit or ammonia etc.
- For continued protection against fire hazard, replace line fused only with same type.
- Air intake for cooling is achieved via holes at the side of the device and the fans inside. The air flow should not be obstructed. Therefore, the device has to be placed on a flat surface, leaving some space at the sides of the device.
- When in operation, the internal temperature should not exceed the limit of 70C°.

# **DMM-1510P**

## Professional HD/SD IRD and Processor Module

## 1. Overview

As the up-to-date PBI's professional IRD and HDTV Processor of DMM1000 series, DMM-1510P succeeds all functions from DMM-1500P, and exceeds the previous generation in terms of performance & functionality. DMM-1510P could support two AC-3 audios pass-through over SDI and AES-EBU. The integrated decoder complies with MPEG-4 (AVC high profile level 4.1) and MPEG-2 (MP@ML&MP@HL) standards. Depending on the hardware configuration, DMM-1510P is able to support various optional of reception for DVB-T2/T, DVB-S2/S, DVB-C, DTMB, ASTC, ISDB-T, TS over IP, and ASI input. Equipped with two CI slots, multi-descramble could be achieved by working with professional CAMs. The descrambled stream could be delivered to ASI output, built-in re-multiplexer and IP Output. Meantime, the decoded video could be outputted via HDMI, SDI with embedded audio, and CVBS (down scaled) interfaces. The built-in re-multiplexer could accept transport streams from tuner, ASI input, IP input and the descrambled stream from CI slots, and re-multiplexed stream could be highly customized through the user-configurable PSI/SI regenerator. The compact design and powerful decoding ability make DMM-1510P one of the most competitive modules in DMM1000 series.

# 2. Features

- Factory optional for DVB-S2/S/C/T2/T, DTMB, ISDB-T and ATSC demodulations
- MPEG-2 (MP@ ML& MP@HL) and MPEG 4 Part 10 (AVC high profile level 4.1) standards compliant and decoding
- Wide choice of I/O interfaces, including ASI input/output, CVBS output, HDMI output, SD/HD-SDI output (embedded 2 pairs stereos audio), 10M/100M/1000M TS over IP input/output
- PLS(Physical Layer Signalling) and ISI(Input Stream Identifier) function available on DVB-S2 tuner
- Single or Multi PLP(Physical Layer Pipe) function available on DVB-T2 tuner
- Built-in 1 TS re-multiplexer
- BISS 1 or BISS E decryption
- Dynamic PMT detection and automatic update
- Support Tuner, ASI input and TS over IP input redundancy
- VBI TELETEXT, WSS and Closed Caption support over analog output or embedded in SDI
- 10M/100M/1000M Ethernet TSoIP Input and Output
- UDP/RTP & Unicast/Multicast for TS over IP input and output
- DVB (MPTS) and IPTV (SPTS) mode IP output
- Control and surveillance over WEB or HDMS software remotely
- Two DVB-CI slots, support multiple programs decryption
- Software up-gradable in the field easily through USB or update remotely by Web interface
- Support two pairs of PCM audio embedded in SDI output or pass through
- Support NTP(Network Time Protocol)
- Support 16 groups of parameters configuration preset
- RSSI, received Eb/No & BER available on Web interface

# 3. Technical Specifications

| Tuner Input                    |                                                       |  |  |  |  |  |
|--------------------------------|-------------------------------------------------------|--|--|--|--|--|
| DVB-S/S2                       |                                                       |  |  |  |  |  |
| Connector Type                 | $1 \times F$ type female 75 $\Omega$ for Input        |  |  |  |  |  |
| Input Frequency Range          | 950 ~ 2150MHz                                         |  |  |  |  |  |
| Input Level                    | -25 ~ -65dBm                                          |  |  |  |  |  |
| Symbol Rate                    | 1 ~ 45MBaud                                           |  |  |  |  |  |
|                                | DVB-S QPSK: 0.35                                      |  |  |  |  |  |
| Roll-off Factor                | DVB-S2 8PSK: 0.35, 0.25, 0.2                          |  |  |  |  |  |
|                                | DVB-S QPSK: 1/2, 2/3, 3/4, 5/6, 7/8                   |  |  |  |  |  |
| FEC Code Rate                  | DVB-S2 QPSK: 1/2, 3/5, 2/3, 3/4, 4/5, 5/6, 8/9,9/10   |  |  |  |  |  |
|                                | DVB-S2 8PSK: 3/5, 2/3, 3/4, 5/6, 8/9, 9/10            |  |  |  |  |  |
| LNB Polarity Selection Voltage | 0, 13V, 18V selectable                                |  |  |  |  |  |
| LNB Band Selection Tone        | 0/22KHz selectable                                    |  |  |  |  |  |
| Satellite Selection Command    | DiSEqC 1.0                                            |  |  |  |  |  |
| PLS(Physical Layer Scrambling) | Option                                                |  |  |  |  |  |
| ISI(Input Stream Identifier)   | Option                                                |  |  |  |  |  |
| DVB-T/T2                       |                                                       |  |  |  |  |  |
| Connector Type                 | $1 \times F$ type female 75 $\Omega$ for Input        |  |  |  |  |  |
| Input Frequency                | 104 ~ 862MHz (VHF/UHF)                                |  |  |  |  |  |
| Input Level                    | -20 ~ -70dBm                                          |  |  |  |  |  |
|                                | DVB-T: QPSK, 16QAM, 64QAM                             |  |  |  |  |  |
| Constellation                  | DVB-T2: QPSK, 16QAM, 64QAM, 256QAM                    |  |  |  |  |  |
| Bandwidth                      | 6MHz, 7MHz, 8MHz                                      |  |  |  |  |  |
|                                | DVB-T: 2K/8K                                          |  |  |  |  |  |
| FFT Mode                       | DVB-T2: 1K, 2K, 4K, 8K, 16K, 32K                      |  |  |  |  |  |
|                                | DVB-T: 1/4, 1/8, 1/16, 1/32                           |  |  |  |  |  |
| Guard Interval                 | DVB-T2: 1/4, 5/32, 1/8, 5/64, 1/16, 1/32, 1/64, 1/128 |  |  |  |  |  |
|                                | DVB-T: 1/2, 2/3, 3/4, 5/6, 7/8                        |  |  |  |  |  |
| FEC Code Rate                  | DVB-T2: 1/2, 3/5, 2/3, 3/4, 4/5, 5/6                  |  |  |  |  |  |
| Input Return Loss              | 7dB (typ.)                                            |  |  |  |  |  |
| DVB-C                          |                                                       |  |  |  |  |  |
| Connector Type                 | $1 \times F$ type female 75 $\Omega$ for Input        |  |  |  |  |  |
| Input Frequency Range          | 51 ~ 862MHz                                           |  |  |  |  |  |
| Input Level                    | 45 ~ 75dBµV                                           |  |  |  |  |  |
| Symbol Rate                    | 1 ~ 7Mbaud (ITU J.83 Anne× A)                         |  |  |  |  |  |
| Constellation                  | 16QAM, 32QAM, 64QAM, 128QAM, 256QAM                   |  |  |  |  |  |
| Bandwidth                      | 6MHz, 7MHz, 8MHz                                      |  |  |  |  |  |

| Input Return Loss               | 7dB (typ.)                                                       |  |  |  |  |  |
|---------------------------------|------------------------------------------------------------------|--|--|--|--|--|
| TS over IP                      |                                                                  |  |  |  |  |  |
| Connector Type                  | 2×RJ-45, 10M/100M/1000M Base-T for TS/IP                         |  |  |  |  |  |
|                                 | 1. Main Port: 200Mb/s for full duplex without ProMPEG FEC,       |  |  |  |  |  |
| Effective Bit Rate              | Spare Port: Backup of the Main Port                              |  |  |  |  |  |
|                                 | 2. Main Port: 500Mb/s for 32xSPTS IP out only                    |  |  |  |  |  |
|                                 | Spare Port: Backup of the Main Port                              |  |  |  |  |  |
| Protocol                        | UDP/RTP, Multicast/Unicast, IGMPv3, ARP                          |  |  |  |  |  |
| TS Processing                   |                                                                  |  |  |  |  |  |
| TS Input Management             | Demu× and Remu× among Tuner, ASI Input and TS/IP Input           |  |  |  |  |  |
| TS Output Management            | Demu× and Remu× for ASI output                                   |  |  |  |  |  |
| Service and PID Management      | Remux, filtering and remapping                                   |  |  |  |  |  |
| PSI/SI                          | PSI/SI table regeneration, PMT and SDT edition                   |  |  |  |  |  |
| Descrambler                     | DVB Common Scrambling Algorithm (CSA)                            |  |  |  |  |  |
| BISS Mode                       | BISS-1, BISS-E                                                   |  |  |  |  |  |
| Common Interface                | Double PCMCIA slots, compatible with major CA CAMs in the market |  |  |  |  |  |
| ASI Output                      |                                                                  |  |  |  |  |  |
| Connector Type                  | 1xBNC female, 75Ω                                                |  |  |  |  |  |
| Standard                        | DVB-ASI, EN50083-9                                               |  |  |  |  |  |
| Output Bit Rate                 | ≤200Mb/s                                                         |  |  |  |  |  |
| TS Processing                   | TS Re-multiple×ed from Tuner, ASI Input and TS/IP Input          |  |  |  |  |  |
| A/V Decoding                    |                                                                  |  |  |  |  |  |
|                                 | MPEG-2(MP@ ML for SD, MP@HL for HD)                              |  |  |  |  |  |
| Video Standard                  | MPEG 4/H.264 AVC Part 10 (MP@L3 for SD, HP@L4.1 for HD)          |  |  |  |  |  |
|                                 | MPEG-1 Layer-I/II, MPEG-2 Layer-II                               |  |  |  |  |  |
| Audio Standard                  | LC-AAC, HE-AAC                                                   |  |  |  |  |  |
| HDMI Output                     |                                                                  |  |  |  |  |  |
| Standard                        | 1×HDMI 1.3 interface (up to 1080i)                               |  |  |  |  |  |
|                                 | 1080i×30, 1080i×29.97, 1080i×25,720p×60,720p×59.94, 720p×50,     |  |  |  |  |  |
| Video Resolution and Frame Rate | 480p×60, 576p×50, 576i×25, 480i×29.97                            |  |  |  |  |  |
| Audio Embedded                  | 1×stereo                                                         |  |  |  |  |  |
| HD/SD-SDI Output                |                                                                  |  |  |  |  |  |
| Connector Type                  | 1xBNC, female, 75 $\Omega$                                       |  |  |  |  |  |
| Standard                        | SMPTE 259M, 270 Mb/s for SD,                                     |  |  |  |  |  |
|                                 | SMPTE 292M, 1.485 Gbit/s for HD                                  |  |  |  |  |  |
| Level                           | 800mV p-p                                                        |  |  |  |  |  |
| Video Resolution and Frame Rate | 1080i×30, 1080i×29.97, 1080i×25, 720p×60, 720p×59.94, 720p×50    |  |  |  |  |  |
|                                 | 576i×25, 480i×29.97                                              |  |  |  |  |  |
| Video PID Bit Rate              | ≤50Mb/s                                                          |  |  |  |  |  |

| Digital Audio Output      |                                                                          |  |  |  |  |  |
|---------------------------|--------------------------------------------------------------------------|--|--|--|--|--|
| Connector Type            | SDI embedded                                                             |  |  |  |  |  |
| Number of Output          | 2 pairs of audio PCM downmix or passed through by SDI                    |  |  |  |  |  |
| Audio Sampling Rate       | 32K, 44.1K and 48 KHz                                                    |  |  |  |  |  |
| Analog Audio Output       |                                                                          |  |  |  |  |  |
| Connector Type            | $1 \times DB9$ female with 2 pairs of BNC adaptor $75\Omega$             |  |  |  |  |  |
| Output Mode               | Left, Right, Dual Mono, Stereo                                           |  |  |  |  |  |
| Number of Output          | 2 x stereos audio outputs for BNC cables, or                             |  |  |  |  |  |
|                           | 1 x stereo audio outputs for XLR                                         |  |  |  |  |  |
| Cross Talk Among Channels | >70dB                                                                    |  |  |  |  |  |
| THD                       | <0.3% @ 400Hz, 1KHz test tone                                            |  |  |  |  |  |
| Frequency Response        | ±0.5dB over 20Hz ~ 18KHz                                                 |  |  |  |  |  |
| Analog Video Output       |                                                                          |  |  |  |  |  |
| Connector Type            | 1×BNC                                                                    |  |  |  |  |  |
| CVBS Standard             | NTSC, PAL, and SECAM                                                     |  |  |  |  |  |
| Video PID Bit Rate        | ≤50Mb/s                                                                  |  |  |  |  |  |
| Norminal Output Level     | 1.0 Vp-p±5% (with standard test stream)                                  |  |  |  |  |  |
| Frequency Response        | < ±1 dB, at 5.5 MHz for PAL/SECAM, 4.2MHz for NTSC and 15MHz for HD YPbP |  |  |  |  |  |
| Chroma-Luma Delay         | <±30 ns                                                                  |  |  |  |  |  |
| Field Time Distortion     | <2%                                                                      |  |  |  |  |  |
| Line Time Distortion      | <1%                                                                      |  |  |  |  |  |
| Short Time Distortion     | <2%                                                                      |  |  |  |  |  |
| Differential Gain         | <3%                                                                      |  |  |  |  |  |
| Differential Phase        | <2°                                                                      |  |  |  |  |  |
| Ancillary Data Processing |                                                                          |  |  |  |  |  |
| Subtitle                  | DVB, EBU                                                                 |  |  |  |  |  |
| VBI                       | Telete×t, WSS                                                            |  |  |  |  |  |
| Closed Caption            | EIA 608, EIA 708                                                         |  |  |  |  |  |
| SDI Embedded              | Teletext, WSS, Closed Caption                                            |  |  |  |  |  |
| Redundancy                |                                                                          |  |  |  |  |  |
| Redundancy Port           | among Tuner, ASI input and TS/IP input                                   |  |  |  |  |  |
| Switching Condition       | TS Sync Loss or no PAT packet                                            |  |  |  |  |  |
| Switching Mode            | Main, Spare                                                              |  |  |  |  |  |
| Control & Management      |                                                                          |  |  |  |  |  |
| Connector Type            | 1×RJ-45, 10M/100M Base-T, for equipment IP Control                       |  |  |  |  |  |
| Remote Control            | SNMP v1/v2, HTTP (Web Interface), Proprietary HDMS (Headend Device       |  |  |  |  |  |
|                           | Management System)                                                       |  |  |  |  |  |
| Local Control             | Handset display and 6-key keypad with VGA interface                      |  |  |  |  |  |

| Equipment Upgrade     | WEB HTTP or USB or Telnet |
|-----------------------|---------------------------|
| Physical              |                           |
| Power Supply          | DC 3.3V/5V/12V            |
| Power Consumption     | 20W                       |
| Operating temperature | 0 ~ 45℃                   |
| Storage temperature   | -10 ~ 60°C                |
| Operating Humidity    | 10 ~ 90%, non-condensed   |

# 4. Order Information

| Mo          | odel           |    | Ι  | DMM-1 | 510P- | 20x  |     |    | ]  | DMM-1 | 510P-  | 22x  |     |    | Γ  | DMM-:    | l510P | -30x |     |    | D  | /M−1     | 510F     | -32x     |    |
|-------------|----------------|----|----|-------|-------|------|-----|----|----|-------|--------|------|-----|----|----|----------|-------|------|-----|----|----|----------|----------|----------|----|
|             | Tuner          | S2 | T2 | ISDB  | ATSC  | DTMB | DS3 | S2 | T2 | ISDB  | ATSC   | DTMB | DS3 | S2 | T2 | ISD<br>B | ATSC  | DTMB | DS3 | S2 | T2 | ISD<br>B | ATS<br>C | DTM<br>B | DS |
|             | DVB-S2         | •  |    |       |       |      |     | •  |    |       |        |      |     | •  |    |          |       |      |     | •  |    |          |          |          |    |
|             | DVB-T2         |    | •  |       |       |      |     |    | •  |       |        |      |     |    | •  |          |       |      |     |    | •  |          |          |          |    |
|             | ISDB           |    |    |       |       |      |     |    |    | •     |        |      |     |    |    | •        |       |      |     |    |    | •        |          |          |    |
| Input       | ATSC           |    |    |       | •     |      |     |    |    |       | •      |      |     |    |    |          | •     |      |     |    |    |          | •        |          |    |
|             | DTMB           |    |    |       |       | •    |     |    |    |       |        | •    |     |    |    |          |       | •    |     |    |    |          |          | •        |    |
|             | DS3            |    |    |       |       |      |     |    |    |       |        |      |     |    |    |          |       |      |     |    |    |          |          |          |    |
|             | ASI In         |    |    |       |       |      |     |    |    |       |        |      |     |    |    |          |       |      |     |    |    |          |          |          |    |
|             | x1             |    |    |       | •<br> |      |     |    |    |       | •<br>• |      |     |    |    |          |       |      |     |    |    |          |          |          |    |
|             | CI x2          |    |    |       | •     |      |     |    |    |       | •      |      |     |    |    |          |       |      |     |    |    |          | •        |          |    |
|             | ASI Out        |    |    |       |       |      |     |    |    |       |        |      |     |    |    |          |       |      |     |    |    |          |          |          |    |
|             | x1             |    |    |       | •<br> |      |     |    |    |       | -      |      |     |    |    |          |       |      |     |    |    |          |          |          |    |
|             | HD/SD          |    |    |       |       |      |     |    |    |       |        |      |     |    |    |          |       |      |     |    |    |          |          |          |    |
|             | SDI x1         |    |    |       |       |      |     |    |    |       |        |      |     |    |    |          |       |      |     |    |    |          |          |          |    |
| Output      | SD SDI         |    |    |       | •     |      |     |    |    |       | •      |      |     |    |    |          |       |      |     |    |    |          |          |          |    |
|             | xl             |    |    |       |       |      |     |    |    |       |        |      |     |    |    |          |       |      |     |    |    |          |          |          |    |
|             | HDMI x1        |    |    |       | •     |      |     |    |    |       | •      |      |     |    |    |          | •     |      |     |    |    |          | •        |          |    |
|             | CVBS x1        |    |    |       | •     |      |     |    |    |       | •      |      |     |    |    |          | •     |      |     |    |    |          | •        |          |    |
|             | Audio          |    |    |       | •     |      |     |    |    |       |        |      |     |    |    |          |       |      |     |    |    |          |          |          |    |
|             | L/R x2         |    |    |       |       |      |     |    |    |       |        |      |     |    |    |          |       |      |     |    |    |          |          |          |    |
|             | Audio          |    |    |       | *     |      |     |    |    |       | *      |      |     |    |    |          | *     |      |     |    |    |          | *        |          |    |
|             | XLR x1         |    |    |       |       |      |     | -  |    |       |        |      |     |    |    |          |       |      |     |    |    |          |          |          |    |
| TSoIP       | GbE RJ45<br>x2 |    |    |       |       |      |     |    |    |       | •      |      |     |    |    |          |       |      |     |    |    |          | •        |          |    |
|             | USB x2         |    |    |       |       |      |     |    |    |       |        |      |     |    |    |          |       |      |     |    |    |          |          |          |    |
| Contro<br>1 | RJ45 x1        |    |    |       | •     |      |     |    |    |       | •      |      |     |    |    |          | •     |      |     |    |    |          | •        |          |    |

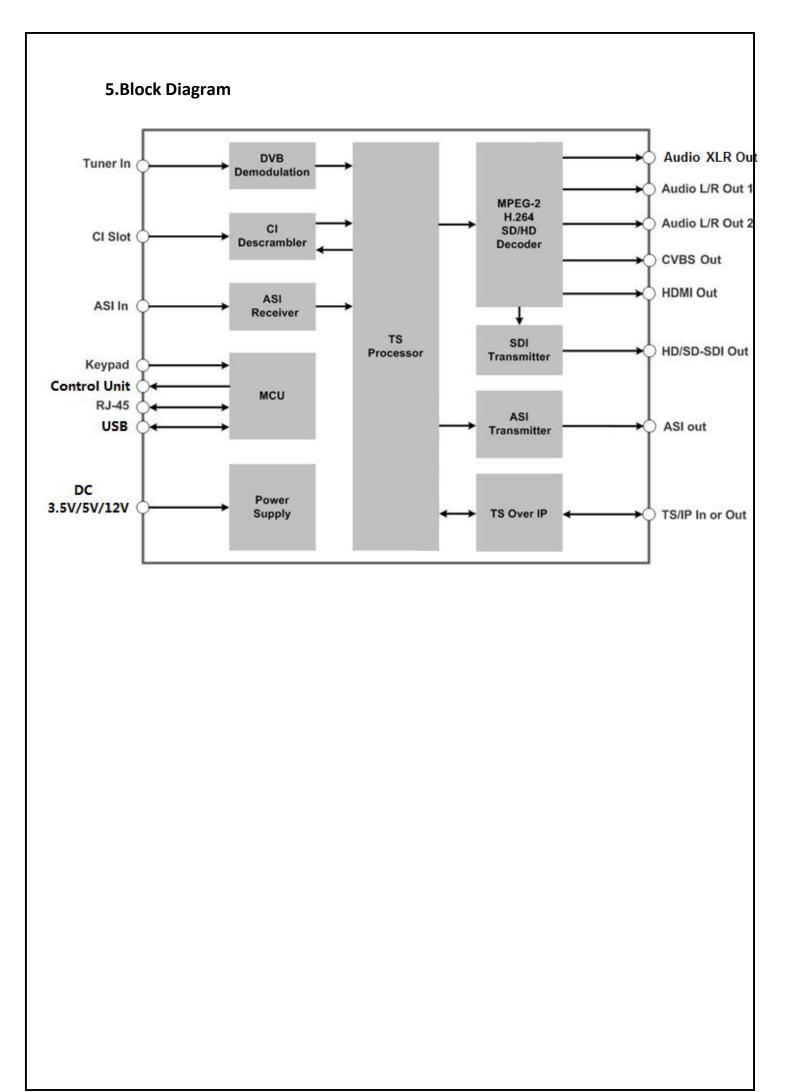

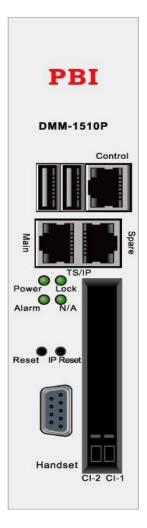

| A1 USB              | 2 USB ports for software upgrade                        |
|---------------------|---------------------------------------------------------|
| A2 Control          | Network management interface for remote control         |
| A3 Power            | Power indicator, green light on means power supply is   |
|                     | working well                                            |
| A4 Lock             | Tuner input indicator, green light on means signal from |
|                     | tuner input is locked                                   |
| A5 Reset            | Used to reboot the module                               |
| A6 TS/IP            | GbE interface for TS over IP                            |
| A7 Handset          | Used to connect the DMM-1000CU for controlling the      |
|                     | module.                                                 |
| A8 Common Interface | Used to insert CI CAM module, maximum 2 CI modules      |

6.2 Rear panel

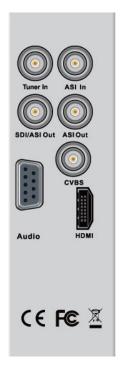

B1 Tuner in B2 ASI in B3 SDI/ASI Out B4 ASI Out B5 CVBS B6 HDMI B7 Audio Tuner signal input ASI input port SD or HD Serial Digital Video output port ASI output ports in mirror CVBS BNC video output port High Definition Multimedia Interface output port AES/EBU and Balance Audio output port

## 7 Management Ethernet Port

The Management port is used to remote control and supervise the equipment through IP, it is also for the software update. Its factory settings are as following:

- IP address:10.10.70.48
- Sub Mask:255.255.255.0
- Gateway:10.10.70.1

Both web based control software and proprietary HDMS software are using this port.

**Notice:** When apply default settings to DMM-1510P, the above settings for IP will not be affected. This is for maintaining the connectivity of the unit to the IP Network.

## 7.1 TS over IP Ethernet Port

The TS over IP ports are an option by adding a daughter board onto main board. The default settings are as following:

- Main IP address:10.10.10.10
- Spare IP address: 10.10.10.20
- Sub Mask:255.255.255.0
- Gateway:10.10.10.1

# **OPERATION**

# Handset Control

## Getting Started

After successful installation and connecting handset with DMM-1510P, user can switch on the power supply. The equipment will check the hardware and software versions, then the product name and its IP address will be shown in the LCD screen.

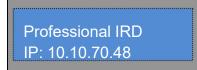

The IP address of the equipment can be changed in the **System** menu. Go into the **Local Setup** submenu, user can set IP address, network mask and IP gateway. Press ENTER to select the option, and use LEFT or RIGHT to move the cursor between digits and use UP or DOWN to change the value until the right value, then press ENTER to save the settings.

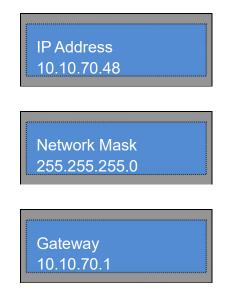

Customers can use UP, DOWN, LEFT, RIGHT, ENTER, EXIT keys from handset to navigate in the menus, set and save parameters.

### 8 Main menu

User can press ENTER into the main menu. In the main menu, there are 3 sub-menu, Press UP/DOWN to switch between the sub-menus.

## Status

## Configuration

## System

After go into every sub-menu, you can press LEFT or RIGHT to move the cursor, then use UP or DOWN to change the value, and then you can press ENTER to save the settings.

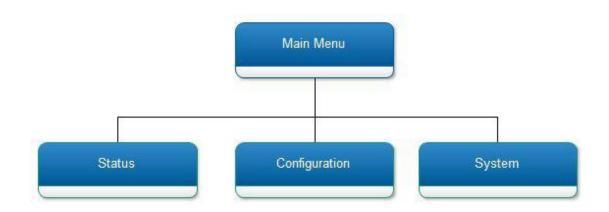

#### Table : Main Menu Description

| Submenu Name  | Description                                                             |
|---------------|-------------------------------------------------------------------------|
| Chatas        | Show the status of input and output, for example tuner RSSI status, the |
| Status        | bitrate of ASI input, A/V decoding status and so on.                    |
|               | Configure and monitor the parameters of input and output, including     |
| Configuration | Tuner, ASI and TS over IP input, also including CI settings, AV         |
| Comgaration   | decoder,                                                                |
| Svstem        | Check and set system settings and read the equipment information, and   |
| e y s kom     | make the default factory setting and so on.                             |

## 8.1 Status Menu

In the **Inputs** menu, user can configure and monitor the parameters of Tuner and TS over IP input (only when the TS/IP streaming board is installed). Choose **Inputs** and press UP or DOWN to scroll the sub-menus, press ENTER to go into the sub-menus. There are several sub-menus to configure:

- 8.1.1 TS Status
- 8.1.2 Decoder Status
- 8.1.3 CI Status
- 8.1.4 Reumx Status
- 8.1.5 USB Status
- 8.1.6 Tuner Status

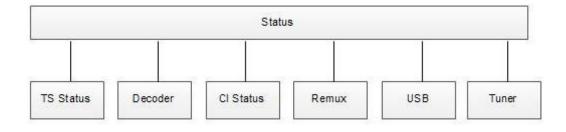

## Table : Inputs Menu Description for DVB-S2 Tuner

| Submenu Name   |                 | Description                                     |
|----------------|-----------------|-------------------------------------------------|
|                | ASI Input       | To display the TS bitrate of ASI input          |
|                | Tuner           | To display the TS bitrate of Tuner input        |
|                | CI              | To display the TS bitrate of CI input           |
| TS Status      | IP Input        | To display the TS bitrate of IP input           |
|                | Decoding Status | To display the video and audio decoding status. |
|                | Service Info    | To display the decoding service information.    |
| Decoder Status | Video Info      | To display the decoding service video           |
|                | Audio Info      | To display the decoding service audio           |
|                | CI Slot-1       | To display the slot1 CAM name.                  |
| CI Status      | CI Slot-2       | To display the slot2 CAM name.                  |
|                | Max BitRate     | To display the total bitrate.                   |

|              | Valid BitRate          | To display the valid bitrate.   |
|--------------|------------------------|---------------------------------|
|              | Strength               | To display the signal strength. |
|              | C/N                    | To display the C/N.             |
| Tuner Status | Eb-N0                  | To display the Eb-N0 value.     |
|              | BER                    | To display the BER.             |
| USB Status   | To display the USB sta | itus                            |

## 8.2 Configuration menu

In the Outputs menu, user can configure and monitor the parameters of output, including CI settings, AV decoder, ASI output and so on. Press UP or DOWN to scroll the sub-menus, press ENTER to go into the sub-menus. There are 6 sub-menus to configure:

- 8.2.1 Tuner
- 8.2.2 Decoder
- 8.2.3 ASI-1 Output
- 8.2.4 TS over IP
- 8.2.5 Remux
- 8.2.6 CI
- 8.2.7 BISS
- 8.2.8 Redundancy
- 8.2.9 SDI

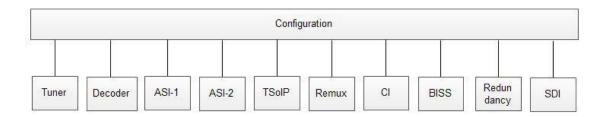

| 1<br>2           | Tuner                                      |
|------------------|--------------------------------------------|
| LNB Lo Frequency | ххххх МНг                                  |
| Statellite FREQ  | xxxxx MHz                                  |
| Symbol Rate      | xxxxxx KB aud                              |
| LNB Voltage      | OFF/13V/18V                                |
| LNB 22KHz        | Disable/Enable                             |
| DiSEqC           | DiSEqC OFF/Port A/<br>Port B/Port C/Port D |
| Freq Offset High | 1000KH z ~ 5000KH z                        |
| Freq Offset Low  | -5000KHz ~ -1000KHz                        |

| 16            | ASI-1 Output |                                          |  |  |  |  |  |
|---------------|--------------|------------------------------------------|--|--|--|--|--|
| MHz           | ASI-1 Source | Tuner/ASI-1 In/ASI-2<br>In/IP IN/CI/BISS |  |  |  |  |  |
| MHz           | AS           | I-2 Output                               |  |  |  |  |  |
| KB aud        | ASI-2 Source | Tuner/ASI-1 In/ASI-2<br>In/IP IN/CI/BISS |  |  |  |  |  |
| V/18V         | 2            |                                          |  |  |  |  |  |
| .e/Enable     |              | Remux                                    |  |  |  |  |  |
| C OFF/Port A/ | Switch       | Di sable/Enable                          |  |  |  |  |  |
| Port C/Port D | Max Bit Rate | хххххх Кърз                              |  |  |  |  |  |
| fz ~ 5000KHz  |              |                                          |  |  |  |  |  |
|               | TS ID        | XXXXX                                    |  |  |  |  |  |
| Hz ~ −1000KHz | Program      | Program List                             |  |  |  |  |  |

| CI                 |                                                                                                    |  |
|--------------------|----------------------------------------------------------------------------------------------------|--|
| Source             | Tuner/ASI-1 In/ASI-2<br>In/IP IN/CI/Remux                                                            |  |
| CAM Name           | <ul> <li>◆ CI Slot-1:<br/>No Module/CAM Name</li> <li>◆ CI Slot-2:<br/>No Module/CAM Name</li> </ul> |  |
| Setup              | Program List                                                                                         |  |
| CI CLK/Max Bitrate | Auto/5MHz/6MHz/7MHz/8M<br>Hz/9MHz/10MHz/11MHz/12<br>MHz/13MHz                                        |  |
| CI Monitor         | Disable/Enable                                                                                       |  |

|              | Full Duplex/                                      |
|--------------|---------------------------------------------------|
| Giga IP Mode | Double Multi DVB/                                 |
| orga II mode | 32 IPTV Dual Out                                  |
|              | ◆ Uni/Multicast:                                  |
|              | Multicast/unicast                                 |
|              | Source Identify:                                  |
|              | Disable/Enable                                    |
|              | Uni/Multicast Addr:                               |
| Gigabit In   | XXX. XXX. XXX. XXX                                |
|              | Uni/Multicast Port:                               |
|              | xxxxx                                             |
|              | ◆ TS CLK Recovery:                                |
|              | Auto/Fixed Rate                                   |
|              |                                                   |
|              | ♦ Giga Out Switch:                                |
|              | Disable/Enable                                    |
|              | DI SADI E) ENADIE                                 |
|              |                                                   |
|              | ◆ TS Source:                                      |
|              | Tuner/ASI-1 In/ASI-2                              |
|              | In/IP IN/CI/                                      |
|              | BISS/Remux                                        |
|              |                                                   |
|              | Protocol:                                         |
|              | UDP/RTP                                           |
|              | obi / KII                                         |
| Gigabit Out  | ◆ TS Pkts Per UDP:                                |
|              | 1~7                                               |
|              |                                                   |
|              | Time to Live:<br>1 <sup>255</sup>                 |
|              | 1 255                                             |
|              | ◆ Type of Service:                                |
|              | Normal/Min Delay/                                 |
|              | Max Throughput/                                   |
|              | Max Reliability/                                  |
|              | Min Monetary Cost                                 |
|              | ♦ Uni/Multicast Addr:                             |
|              | XXX. XXX. XXX. XXX                                |
|              |                                                   |
|              | <ul> <li>Uni/Multicast Port:<br/>xxxxx</li> </ul> |

|                     | SDI              |
|---------------------|------------------|
| Emb Aud Switch      | Disable/Enable   |
|                     | SDI Ch-1&2       |
|                     | SDI Ch-1&2 Level |
|                     | SDI Ch-3&4       |
| Emb Aud Mapping     | SDI Ch-3&4 Level |
| Lab Add aapping     | SDI Ch-5&6       |
|                     | SDI Ch-5&6 Level |
|                     | SDI Ch-7&7       |
|                     | SDI Ch-7&8 Level |
| Closed Caption Mode | Di sable/Enable  |
| Teletext Mode       | Disable/Enable   |

|        | BISS                                   |
|--------|----------------------------------------|
| Source | Tuner/ASI-1 In/ASI-2<br>In/IP IN/Remux |
| Setup  | Program List                           |
| Mode   | Mode O/Mode 1/ Mode E                  |
| Mode 1 | Mode 1 Кеу:<br>жжжжжжжжж               |
| Mode E | Mode E ID:<br>xxxxxxxxxxxxxxxx         |
|        | Mode E Key:<br>xxxxxxxxxxxxxxxxx       |

| Redundancy           |                                  |  |
|----------------------|----------------------------------|--|
| Switch               | Disable/Enable                   |  |
| Main Port            | Tuner/ASI-1 In/ASI-2<br>In/IP IN |  |
| Backup Port          | Tuner/ASI-1 In/ASI-2<br>In/IP IN |  |
| Main CH Unlock Time  | хх з                             |  |
| Main CH Recover Time | хх с                             |  |
| Backup Mode          | Auto/User Define                 |  |

## Table : Outputs Menu Description

| Submenu Name               | Description         |                                                                                                    |  |
|----------------------------|---------------------|----------------------------------------------------------------------------------------------------|--|
|                            | LNB LO Frequency    | To configure the local oscillator frequency according to the right satellite, its range is from 1000 to 26,500MHz.          |  |
|                            | Satellite Frequency | To configure the satellite down link<br>frequency according to the right satellite, its<br>range is from 1000 to 26,500MHz. |  |
| Tuner (Default:<br>DVB-S2) | Symbol Rate         | To configure the symbol rate of QPSK signal, its range is from 1000 to 45,000KBaud.                                         |  |
|                            | LNB Voltage         | To select the correct LNB voltage output<br>from the F-connector, user can choose<br>from Off, 13V and 18V.                 |  |
|                            | LNB 22KHz           | To activate the LNB 22KHz control signal to the LNB, user can select between On and Off.                                    |  |
|                            | DiSEqC              | To configure the DiSEqC control, user<br>can select Port A, Port B, Port C, Port D<br>or DiSEqC OFF.                        |  |
|                            | PLS Gold Code       | To configure the PLS gold code, its range is from 0 to 262,141.                                                             |  |
|                            | Freq Offset High    | To ensure the tuner locks the specific signal, its range is from 1000K to 5,000KHz.                                         |  |

|         | Freq Offset Low     | To ensure the tuner locks the specific<br>signal, its range is from -5,000K to<br>-1,000KHz. The condition is req Offset<br>Low < Real IF - |
|---------|---------------------|----------------------------------------------------------------------------------------------------|
|         |                     | Setting IF < Freq Offset High?                                                                                                    |
|         | LNB LO Frequency    | To configure the local oscillator<br>frequency according to the right<br>satellite, its range is from 1000 to<br>26,500MHz.                 |
|         | Satellite Frequency | To configure the satellite down link<br>frequency according to the right satellite, its<br>range is from 1000 to 26,500MHz.                 |
|         | Symbol Rate         | To configure the symbol rate of QPSK signal,                                                                                                |
|         |                     | its range is from 1000 to 45,000KBaud.                                                                                                    |
|         | LNB Voltage         | To select the correct LNB voltage output from<br>the F-connector, user can choose<br>between Off, 13V and 18V.                              |
|         | CI Source           | To configure the CI descramble source,<br>user can select Tuner Input, ASI Input,                                                           |
|         |                     | Input, IP Input or Remux Input.                                                                                                    |
|         | CI Setup            | To set which programs should be                                                                                                    |
|         |                     | descrambled by CI slot1 or CI slot2.                                                                                                    |
| CI      | CI CAM Name         | To check what kind of CAMs have been                                                                                                    |
|         |                     | inserted.                                                                                                    |
|         | CA Filter           | This function is only for the ISI tuner to remap the CAT, ECM and EMM.                                                                      |
|         | Source              | To configure the decoder source, user can<br>select Tuner Input, ASI Input,IP Input or<br>Remux Input.                                      |
|         | Program             | To configure which program should be decoded.                                                                                               |
|         | Video               | To configure the video properties, such as<br>the screen ratio, resolution, VBI issues and<br>so on.                                        |
| Decoder | Audio               | To configure the audio properties, such as the audio PID, output level and so on.                                                           |

|            | Mode Selection       | To configure which program should<br>be decoded when the decoder source<br>is changed, user can select between<br>First                                           |  |
|------------|----------------------|----------------------------------------------------------------------------------------------------|--|
|            | A/V Alarm Switch     | To enable or disable the A/V alarm, user can choose between On and Off.                                                                                           |  |
| ASI Output | ASI Source           | To select the ASI output source.                                                                                                    |  |
|            | Giga IP Mode         | To select the IP board work mode, it supports 3 different mode                                                                                                    |  |
| TS over IP | Gigabit In           | To configure the IP input parameters.                                                                                                    |  |
|            | Gigabit Out          | To configure the IP output parameters.                                                                                                    |  |
|            | Gigabit Local        | To configure the IP address and gateway.                                                                                                    |  |
|            | Remux Switch         | To enable or disable the Remux function.                                                                                                    |  |
| Remux      | Max Bit Rate         | To set the Max bit rate of the Remux output.                                                                                                    |  |
|            | TS ID                | To set the TS ID.                                                                                                    |  |
|            | Program List         | To select which services will be output by                                                                                                    |  |
|            | BISS Source          | To select the BISS source, user can<br>select Tuner Input, ASI Input, or IP<br>Input.                                                                             |  |
| BISS       | Program Setup        | To select the BISS program from list.                                                                                                    |  |
|            | BISS Mode            | To select the BISS mode, user can choose                                                                                                    |  |
|            | Main Port            | To configure the main output source, user canselect Tuner Input, ASI Inputor IP Input.                                                                            |  |
|            | Backup Port          | To configure the backup output source,<br>user can select Tuner Input, ASI Input, or<br>IP Input. The backup port can not<br>select the same source as main port. |  |
| Redundancy | Main CH Unlock Time  | To define the condition of the backup port.                                                                                                    |  |
|            | Main CH Recover Time | To define the condition when the main port                                                                                                    |  |

|     | Backup Mode         | To configure the decoder output mode, user<br>can select between Auto and User<br>Define Program. |
|-----|---------------------|---------------------------------------------------------------------------------------------------|
|     | Emb Audio Switch    | To enable or disable the embedded audio,                                                          |
|     | Emb Audio Mapping   | To configure the SDI embedded audio from                                                          |
| SDI | Closed Caption Mode | To configure the Closed Caption mode<br>over SDI, user can select between Auto,<br>Line21,        |
|     | Teletext Mode       | To configure the embedded teletext mode                                                           |

## 8.3 System menu

In this menu, you can check and set system settings, read the equipment information, make the default factory setting and so on. There are several submenus, including Local setup, Trap IP address, Unit name, Properties, Factory settings, Optional function and Machine Type. Use UP or DOWN key to scroll the submenu, and press ENTER to go into each submenu.

- Version Info
- IP Control
- Device Label
- Factory settings
- Machine Type
- Upgrade
- LCD Language

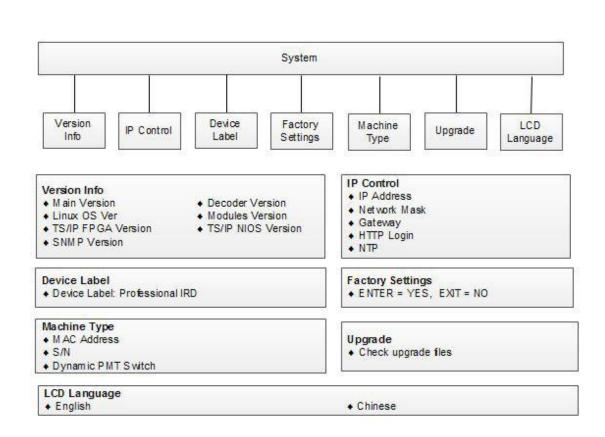

#### Table : System Menu Description

| Submenu Name | Description        |                                             |  |
|--------------|--------------------|---------------------------------------------|--|
|              | Main Version       | To check the main software version.         |  |
| Version Info | Decoder Version    | To check the main software version.         |  |
|              | Linux OS Version   | To check the Linux O/S version.             |  |
|              | Modules Version    | To check the decoder modules version.       |  |
|              | TS/IP FPGA Version | To check the TS/IP FPGA version.            |  |
|              | TS/IP NIOS Version | To check the TS/IP NIOS version.            |  |
|              | SNMP Version       | To check the SNMP version.                  |  |
|              | IP Address         | To configure the IP Address of the device.  |  |
|              | Net Mask           | To configure the IP Net Mask of the device. |  |

|                  | Gateway            | To configure the IP Gateway of the device.    |  |
|------------------|--------------------|-----------------------------------------------|--|
| HTTP Login       |                    | To configure the user name and password of    |  |
|                  |                    | web access.                                   |  |
|                  | NTP                | To configure the NTP server parameters.       |  |
| Device Label     | Device Label       | To configure the product name.                |  |
| Factory Settings | Factory Settings   | The switch to make factory default setting.   |  |
|                  | MAC                | To configure the MAC address of the device.   |  |
| Machina Turpa    | S/N                | To configure the serial number of the device. |  |
| Machine Type     | Dynamic PMT Switch | To enable or disable the dynamic PMT          |  |
|                  |                    | function.                                     |  |
|                  | Upgrade            | The switch to active the software update by   |  |
| Upgrade          |                    | USB.                                          |  |
| LCD Language     | LCD Language       | To configure the LCD language.                |  |

# 9 Remote Control

DMM-1510P can be managed by WEB. User can type IP address of DMM-1510P in browser. It will show login pop-up. The default user name is root and password is 12345. If you forget this username and password, you can use handset to reset it. You can also set it in System  $\rightarrow$  HTTP login menu. The parameters are the same as Chapter 3.3.

## 9.1 Status

User can monitor the status of inputs TS and service decoding status. All information of every input source can be showed in this page. You can set auto refresh time here, the monitoring information will refresh automatically. Status Refresh button is used to refresh status manually.

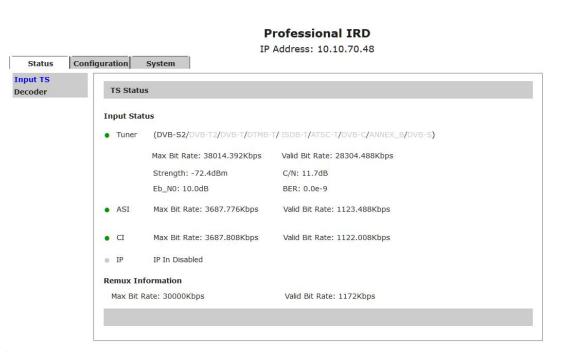

1.1

|                                 |                                    |                    | IP Address: 10.10.70.48 |         |
|---------------------------------|------------------------------------|--------------------|-------------------------|---------|
| Status                          | Configuration System               |                    |                         |         |
| Input TS Decoder Decoder Status |                                    |                    |                         |         |
|                                 | <ul> <li>Video Decoding</li> </ul> | ок                 | Audio Decoding          | ОК      |
|                                 | Service Information                |                    |                         |         |
|                                 | Service Type                       | Digital television | Service Name            | CCTV 7  |
|                                 | Provider Name                      | CCTV               | Service ID              | 303     |
|                                 | PMT PID                            | 259                | PCR PID                 | 8190    |
|                                 | Video Information                  |                    |                         |         |
|                                 | Video PID                          | 514                | Stream Type             | MPEG-2  |
|                                 | Video Standard                     | 576I 25            | Aspect Ratio            | 4:3     |
|                                 | Audio Information                  |                    |                         |         |
|                                 | Audio-1 PID                        | 670                |                         |         |
|                                 | Audio-1 Stream Type                | MPEG-2             | Audio-1 Sample Rate     | 48000Hz |
|                                 | Audio-2 PID                        | 670                |                         |         |
|                                 | Audio-2 Stream Type                | e MPEG-2           | Audio-2 Sample Rate     | 48000Hz |
|                                 |                                    |                    |                         |         |
|                                 |                                    |                    |                         |         |
|                                 |                                    |                    |                         |         |

# **Professional IRD**

## 9.2 Tuner Input

Set parameters of tuner input, it is used to lock the right satellite. The description of parameters is shown in the Table 19. Click apply button to submit, or click cancel button to cancel.

In the Input interface, user can configure the Tuner settings, for example the DVB-S2 tuner, the parameters includes LNB Frequency, satellite frequency, symbol rate, LNB voltage, LNB 22KHz and DiSEqC. You must click Apply button to finish the configuration and saves parameters. User can save the configuration and load one saved configuration.

DMM-1510P

1.1

| Professional IRD                            |                                                                                                 |                               |                                   |  |
|---------------------------------------------|-------------------------------------------------------------------------------------------------|-------------------------------|-----------------------------------|--|
| Status Con                                  | figuration System                                                                               |                               | essional IRD<br>ress: 10.10.70.48 |  |
| Funer<br>+Decoder                           | DVB-S2                                                                                          |                               |                                   |  |
| ASI Output<br>+TS/IP<br>Remux<br>CI<br>BISS | LNB LO Frequency (MHz)<br>Satellite Frequency (MHz)<br>Symbol Rate (KBaud)                      | 5150<br>3840<br>27500         |                                   |  |
| Redundancy<br>SDI                           | LNB Voltage<br>LNB 22KHz<br>DiSEqC<br>Frequency Offset High (KHz)<br>Frequency Offset Low (KHz) | OFF<br>Disable<br>OFF<br>5000 | •                                 |  |

## Table : Tuner Parameters Description

| Menu Name           | Description                                                                                                    |
|---------------------|----------------------------------------------------------------------------------------------------|
| LNB LO Frequency    | To configure the local oscillator frequency according to the right satellite, its range is from 1000 to 26,500MHz.    |
| Satellite Frequency | To configure the satellite down link frequency according to the right satellite, its range is from 1000 to 26,500MHz. |
| Symbol Rate         | To configure the symbol rate of QPSK signal, its range is from 1000 to 45,000KBaud.                                   |
| LNB Voltage         | To select the correct LNB voltage output from the F-connector, user                                                   |
| LNB 22KHz           | To activate the LNB 22KHz control signal to the LNB, user can select between On and Off.                              |
| DiSEqC              | To configure the DiSEqC control, user can select Port A, Port B, Port C, Port D or DiSEqC OFF.                        |

| DMM-1510P                          | 1.1                                                                                                    | User                        |
|------------------------------------|----------------------------------------------------------------------------------------------------|-----------------------------|
| Frequency Offset High              | To ensure the tuner locks the specifi 1000K to 5,000KHz.                                                        | c signal, its range is from |
| Frequency Offset Low               | To ensure the tuner locks the specifi<br>-5,000K to -1,000KHz. The condition<br>- Setting IF < Freq Offset High | <b>u u</b>                  |
| PLS Gold                           | To configure the PLS gold code, its r                                                                           | range is from 0 to 262,141. |
| Input Stream<br>Identifier(Option) | To configure the ISI code.                                                                                      |                             |

## 9.3 CI

Set parameters for CI descrambling. Before you want to active this function, you have to insert the right CI cards into the CI slots. When select the right Input Source, the programs will be listed in the table, you can descramble the right programs. Click Apply button to submit, or click Cancel button to cancel.

| 仮職夹   🍰 🟉 🖗        | 畫议网站 👻 🙋 网]  | 页快讯库 ▼ 🙆 自定义链接 |                                                  |       |           |                          |
|--------------------|--------------|----------------|--------------------------------------------------|-------|-----------|--------------------------|
| Status Co          | onfiguration | System         | <b>Professional IRI</b><br>IP Address: 10.10.70. |       |           |                          |
| uner<br>Decoder    | CI           |                |                                                  |       |           |                          |
| SI Output<br>TS/IP | • Slot 1     | No Module      | Source                                           | Tuner | •         |                          |
| emux<br>I          | • Slot 2     | No Module      | Set CI Clock                                     | Auto  | •         |                          |
| ISS                | CI Monito    | Disable        | •                                                |       |           |                          |
| edundancy<br>DI    | Index        | Service ID     | Service Name                                     |       | Selection |                          |
|                    | 1            | 301            | CCTV 1                                           |       | Bypass    | •                        |
|                    | 2            | 302            | CCTV 2                                           |       | Bypass    | ▼ Free                   |
|                    | 3            | 303            | CCTV 7                                           |       | Bypass    | ▼ Free                   |
|                    | 4            | 304            | CCTV 10                                          |       | Bypass    | <ul> <li>Free</li> </ul> |
|                    | 5            | 305            | CCTV 11                                          |       | Bypass    | ▼ Free                   |
|                    | 6            | 306            | CCTV 12                                          |       | Bypass    | ▼ Free                   |
|                    | 7            | 307            | CCTV 15                                          |       | Bypass    | ▼ Free                   |

## 9.4 BISS

Set parameters of BISS Descryption. It supports BISS-1 and BISS-E mode. Click Apply button to submit, or click Cancel button to cancel.

In the BISS-1 Setting interface, user can configure the BISS-1 decryption parameters, including BISS-1 key and the program. The BISS can support 24 PIDs to decryption.

In the BISS-E Setting interface, user can configure the BISS-E decrypt parameters, including BISS-E ID, key and the program. The BISS can also support 24 PIDs to

| Professional IRD  |                     | 気快讯库 ▼ 💋 自定! | 义链接                     |           |
|-------------------|---------------------|--------------|-------------------------|-----------|
|                   |                     |              | Professional IRD        |           |
|                   |                     |              | IP Address: 10.10.70.48 |           |
| Status Co         | onfiguration        | System       |                         |           |
| Status            |                     | System       |                         |           |
| uner<br>Decoder   | BISS                |              |                         |           |
| SI Output         | Courses             |              |                         |           |
| TS/IP             | Source<br>BISS Mode |              | Tuner 👻                 |           |
| temux             |                     |              | Mode E 🔹                |           |
| I                 | Mode E ID           |              |                         |           |
| ISS<br>Redundancy |                     |              |                         |           |
| DI                | Mode E Ke           | У            |                         |           |
|                   | Index               | Service ID   | Service Name            | Selection |
|                   | 1                   | 301          | CCTV 1                  | Unknown   |
|                   | 2 302               |              | CCTV 2                  | Free      |
|                   | 2                   | 303          | CCTV 7                  | Free      |
|                   | 2                   | 303          |                         |           |
|                   |                     | 304          | CCTV 10                 | Free      |
|                   | 3                   |              | CCTV 10<br>CCTV 11      | Free      |
|                   | 3                   | 304          |                         |           |

#### Table : BISS Parameters Menu Description

| Menu Name    | Description                                                                      |
|--------------|----------------------------------------------------------------------------------|
| BISS Mode    | To select the correct BISS mode, user can choose between Off, BISS-1 and BISS-E. |
| ID and Key   | Input Key value in BISS-1 mode and input ID and Key in BISS-E mode.              |
| BISS Program | To configure the programs should be decrypted.                                   |

## 9.5 Remux

Set parameters of programs remuxing. The Remux function is a optional function, you can active or close this option in the **System** page. In this page, all programs can be shown in the Input TS window, you can select the programs that need to be remuxed,

and then type Delta button to add the programs into the Output TS window. If you want to

delete the programs from remuxed TS, you can type button to delete the selected programs. Please don't forget click Apply button to save the setting, or click Cancel button to cancel.

| 収藏天   🥦 C ) 新<br>Professional IRD | 2120 回転 ● 回転 ● 回転 ● 回転 ● 回転 ● 回転 ● 回転 ● 回転 |                                                                |
|-----------------------------------|--------------------------------------------|----------------------------------------------------------------|
| Status Co                         | nfiguration System                         | Professional IRD<br>IP Address: 10.10.70.48                    |
| ſuner<br>⊦Decoder                 | Remux                                      |                                                                |
| ASI Output<br>+TS/IP              | Switch Enable 🗸                            | Max Bit Rate (Kbps) 50000                                      |
| Remux<br>CI                       | TS ID 1                                    | Current Bit Rate (Kbps) 15                                     |
| BISS                              | Input TS (Total:14)                        | Output TS(Total:0)                                             |
| Redundancy<br>SDI                 | ASI-1<br>ASI-2<br>- Tuner                  | ASI-1<br>ASI-2<br>- Tuner<br>Ø \$ CCTV 1<br>CCTV 2<br>IP<br>CI |

#### Figure : Programs Remux

#### **Table : Remux Parameters Menu Description**

| Menu Name            | Description                                         |
|----------------------|-----------------------------------------------------|
| Remux Switch         | The switch to enable or disable the Remux function. |
| Max Bit Rate(kbps)   | To configure the output total bit rate.             |
| TS ID                | To configure the TS ID.                             |
| Valid Bit Rate(kbps) | To display the valid bit rate of the TS output.     |
| Input TS             | The interface to select the input TS.               |
| Output TS            | To display the output TS of the Remux.              |

## 9.6 TS over IP

TS over IP function is also a optional function, the IP board supports 3 different working mode, Full duplex, Multiple MPTS outputs and 32 SPTS outputs. The spare port will be as the backup on the last 2 mode. You can select the IP working mode in **Gigabit Mode** page. For the different mode, TS over IP page will show the different parameters.

| 💛 🗢 🙋 http://1    | 0.10.70.48/cgi-bin/index2.cgi |                         |  |
|-------------------|-------------------------------|-------------------------|--|
| 收藏夹 🛛 🍰 🥭 建议      | (网站 🔻 🙋 网页快讯库 👻 🏉             | 自定义链接                   |  |
| Professional IRD  |                               |                         |  |
|                   |                               | Professional IRD        |  |
|                   |                               | IP Address: 10.10.70.48 |  |
| Status Conf       | iguration System              |                         |  |
|                   |                               |                         |  |
| Tuner<br>+Decoder | Gigabit Mode                  |                         |  |
| ASI Output        |                               |                         |  |
| - TS/IP           |                               |                         |  |
| Gigabit Mode      | Gigabit Mode                  | Full Duplex 👻           |  |
| Gigabit Input     |                               |                         |  |
| Gigabit Output    |                               |                         |  |
| Local Settings    |                               |                         |  |
| Remux             |                               |                         |  |
| CI                |                               |                         |  |
| BISS              |                               |                         |  |
| Redundancy        |                               |                         |  |
| SDI               |                               |                         |  |

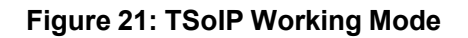

When **Full Duplex** option is selected, the following page will be shown. Click Apply button to submit, or click Cancel button to cancel.

| 收藏夹 👍 🖉 建议                      | 网站 🔻 💋 网页快讯库 👻 🙆 自定   | 义链接                     |  |
|---------------------------------|-----------------------|-------------------------|--|
| Professional IRD                |                       |                         |  |
|                                 |                       | Professional IRD        |  |
|                                 |                       | IP Address: 10.10.70.48 |  |
| Status Confi                    | guration System       |                         |  |
| Tuner<br>+Decoder               | Gigabit Input         |                         |  |
| ASI Output                      |                       |                         |  |
| - TS/IP                         | Uni/Multicast         | Multicast 👻             |  |
| Gigabit Mode                    | Source Identification | Disable                 |  |
| Gigabit Input<br>Gigabit Output | Source IP Address     | 10 10 10                |  |
| Local Settings                  | Multicast Address     | 224 .1 .1 .1            |  |
| Remux                           | Uni/Multi UDP Port    | 1234                    |  |
| CI                              | FEC Column UDP Port   | 1236                    |  |
| BISS                            |                       |                         |  |
| Redundancy                      | FEC Row UDP Port      | 1238                    |  |
| SDI                             | TS Clock Recovery     | Auto                    |  |

Figure 22: TS over IP Input Settings

| 🖉 🗢 🙋 http://10   | 0.10.70.48/cgi-bin/index2.cgi |                         |  |
|-------------------|-------------------------------|-------------------------|--|
| 收藏夹 👍 🔊 建议        | (网站 🔻 🙋 网页快讯库 🔻 🙋 自           | 定义链接                    |  |
| Professional IRD  |                               |                         |  |
|                   |                               | Professional IRD        |  |
|                   |                               | IP Address: 10.10.70.48 |  |
| Status Conf       | iguration System              |                         |  |
| Status            | gurddon System                |                         |  |
| Tuner<br>+Decoder | Gigabit Output                |                         |  |
| ASI Output        |                               |                         |  |
| TS/IP             | Gigabit Out Switch            | Enable 👻                |  |
| Gigabit Mode      | Source                        | Tuner                   |  |
| Gigabit Input     | Protocol                      | UDP -                   |  |
| Gigabit Output    | Protocol                      |                         |  |
| Local Settings    | TS Pkts Per UDP               | 7 🔹                     |  |
| Remux             | Time To Live                  | 255                     |  |
| CI                | Type of Service               | Normal                  |  |
| BISS              | 11 104 10 1 1 1               |                         |  |
| Redundancy        | Uni/Multi Address             | 224 .1 .1 .1            |  |
| SDI               | Uni/Multi UDP Port            | 1234                    |  |
|                   |                               |                         |  |

Figure 23: TS over IP Output Settings

When **Double Multiple DVB** option is selected, it means the ip input will disable, the main ports can be configured as 4 different MPTS outputs, and the spare ports will be as backup outputs. The following page will be shown. Click Apply button to submit, or click Cancel button to cancel.

| 收藏夹 👍 👩                | 建议网站 🔻 💋 网页快讯)       | 年▼ 🟉 自定义链接                            |                   |               |
|------------------------|----------------------|---------------------------------------|-------------------|---------------|
| Professional IRD       |                      |                                       |                   |               |
|                        |                      |                                       |                   |               |
|                        |                      |                                       | essional IRD      |               |
| Charles Card           | in the second second |                                       | ess: 10.10.70.48  |               |
| Status Conf            | iguration System     |                                       |                   |               |
| Tuner                  | DVB Setup            |                                       |                   |               |
| +Decoder<br>ASI Output | Channel-1            |                                       |                   |               |
| - TS/IP                | Switch-1             | Disable 🗸                             | Source-1          | ASI-1 Input 🚽 |
| Gigabit Mode           | Target IP Address-1  | 224 .1 .1 .1                          | Target UDP Port-1 | 1234          |
| Gigabit Output         | Target Mac Address-1 | 00 :00 :12 :34 :3                     | 4 :56             |               |
| TS/IP Port1            | Channel-2            |                                       |                   |               |
| TS/IP Port2            | Switch-2             | Disable 🗸                             | Source-2          | ASI-1 Input   |
| Remux<br>CI            | Target IP Address-2  | 224 .1 .1 .2                          | Target UDP Port-2 | 1235          |
| BISS                   | Target Mac Address-2 |                                       |                   |               |
| Redundancy             | Channel-3            | <u></u> . <u></u> . <u></u> . <u></u> | · <u>····</u>     |               |
| SDI                    | Switch-3             | Disable 👻                             | Source-3          | ASI-1 Input * |
|                        |                      | 224 1 1 3                             |                   | 1236          |
|                        | Target IP Address-3  |                                       | Target UDP Port-3 | [1236         |
|                        | Target Mac Address-3 | 00 :00 :12 :34 :3                     | 4 :56             |               |
|                        | Channel-4            |                                       |                   |               |
|                        | Switch-4             | Disable 🗸                             | Source-4          | ASI-1 Input   |
|                        | Target IP Address-4  | 224 .1 .1 .4                          | Target UDP Port-4 | 1237          |
|                        | Target Mac Address-4 | 00 :00 :12 :34 :3                     | 4 :56             |               |

Figure 24: TS over IP Output Settings

## DMM-1510

When **32 IPTV Dual Out** option is selected, it means the ip input will disable, the main ports can be configured as 32 different SPTS outputs, and the spare ports will be as backup outputs. It will show following page:

| Professional IRD               |                                                                         |                                       |
|--------------------------------|-------------------------------------------------------------------------|---------------------------------------|
| Status                         |                                                                         | <b>ssional IRD</b><br>ss: 10.10.70.48 |
| Tuner<br>+Decoder              | Gigabit Output                                                          |                                       |
| ASI Output<br>- TS/IP          | IPTV Channel                                                            | 1 -                                   |
| Gigabit Mode<br>Gigabit Output | Source                                                                  | Tuner 🗸                               |
| TS/IP Port1<br>TS/IP Port2     | TS Pkts Per UDP                                                         | 7. 🔹                                  |
| Remux                          | Time To Live                                                            | 255                                   |
| CI<br>BISS<br>Redundancy       | Type of Service<br>All Channels Streaming<br>Unassign all IPTV Programs | Normal 🗸                              |

## Figure 25: TS over IP Output Settings

| Professional IRD  |                  |   |                                         |
|-------------------|------------------|---|-----------------------------------------|
| Status Conf       | iguration System |   | rofessional IRD<br>Address: 10.10.70.48 |
| Decoder           | TS Input         |   | Channel Name channel 1                  |
| ASI Output        | Tuner (Total: 7) |   | Streaming Disable .                     |
| TS/IP             | SCCTV 1          |   | Uni/Multicast IP Address 224 .1 .1 .1   |
| Gigabit Mode      | CCTV 2           |   | Uni/Multicast UDP Port 1234             |
| Gigabit Output    | CCTV 7           |   | Target Mac Address 00:00:00:00:00:00    |
| TS/IP Port1       | CCTV 11          |   | SDT CAT EIT TDT/TOT                     |
| TS/IP Port2       | CCTV 12          |   |                                         |
| lemux             | CCTV 15          |   | TS/IP Output                            |
| I                 |                  |   | Tuner                                   |
| BISS              |                  |   |                                         |
| Redundancy<br>SDI |                  |   |                                         |
| SDI               |                  | ~ |                                         |
|                   |                  |   | >                                       |
|                   |                  | 6 | <                                       |
|                   |                  |   |                                         |
|                   |                  |   |                                         |
|                   |                  |   |                                         |
|                   |                  |   |                                         |
|                   |                  |   |                                         |
|                   |                  | * |                                         |
|                   |                  |   |                                         |

Note: It is slightly different in TS over IP page according to the different hardware

1.1

## 9.7 ASI Output

Set parameters of ASI output. User can select the input source in this page. Click Apply button to submit, Refresh button to refresh latest status of settings, or click Cancel button to cancel.

| IP Address: 10.10.70.48          Status       Configuration       System         Tuner       +Decoder       ASI Output         - TS/IP       ASI Output Source       Tuner         Gigabit Mode       Gigabit Output       TS/IP Port1         TS/IP Port1       TS/IP Port2       Value         Remux       CI       BISS         Redundancy       SDI       Apply | Professional IRD              |                   |                         |  |
|----------------------------------------------------------------------------------------------------|-------------------------------|-------------------|-------------------------|--|
| Tuner<br>+Decoder<br>ASI Output<br>- TS/IP<br>Gigabit Mode<br>Gigabit Output<br>TS/IP Port1<br>TS/IP Port2<br>Remux<br>CI<br>BISS<br>Redundancy<br>SDI                                                                                                    | Status                        | iguration System  | IP Address: 10.10.70.48 |  |
| - TS/IP ASI Output Source Tuner  Gigabit Mode Gigabit Output TS/IP Port1 TS/IP Port2 Remux CI BISS Redundancy SDI                                                                                                    | Tuner<br>+Decoder             |                   |                         |  |
| Gigabit Output<br>TS/IP Port1<br>TS/IP Port2<br>Remux<br>CI<br>BISS<br>Redundancy<br>SDT                                                                                                    | - TS/IP                       | ASI Output Source | Tuner ~                 |  |
| CI<br>BISS<br>Redundancy<br>SDI                                                                                                    | Gigabit Output<br>TS/IP Port1 |                   |                         |  |
| SDI                                                                                                    | CI<br>BISS                    |                   |                         |  |
|                                                                                                    |                               | Apply Cancel      |                         |  |
|                                                                                                    |                               |                   |                         |  |
|                                                                                                    |                               |                   |                         |  |
|                                                                                                    |                               |                   |                         |  |
|                                                                                                    |                               |                   |                         |  |

Figure 27: ASI Output

## Table 21: ASI Output Description

| Menu Name         | Description                                           |  |
|-------------------|-------------------------------------------------------|--|
| ASI Output Source | To configure which TS should be output by ASI Output. |  |

### 9.8 Decoder

Set parameters of decoder. There are three subpages, Program page, Video Output page and Audio Output page. In the Program subpage, user can set the parameters of output program, including decoder source, video output parameters and audio output parameters. Click Apply button to submit, or click Cancel button to cancel.

| Professional IRD   |                       |                     |                         |  |
|--------------------|-----------------------|---------------------|-------------------------|--|
|                    |                       |                     |                         |  |
|                    |                       |                     | onal IRD<br>10.10.70.48 |  |
| Status Co          | nfiguration System    |                     |                         |  |
| luner              | Program               |                     |                         |  |
| Decoder            | Decoder Program       |                     |                         |  |
| Program<br>Video   | Source                | Tuner               |                         |  |
| Audio              |                       |                     | -                       |  |
| ASI Output         | Current Program       | CCTV 2              |                         |  |
| TS/IP              | Program List          | \$ CCTV 1<br>CCTV 2 |                         |  |
| Remux              |                       | CCTV 7<br>CCTV 10   |                         |  |
| 1                  |                       | CCTV 11<br>CCTV 12  |                         |  |
| BISS<br>Redundancy |                       | CCTV 12             |                         |  |
| SDI                |                       |                     |                         |  |
|                    | Decoder Mode          | t                   |                         |  |
|                    | Mode                  | Manual Selection    | -                       |  |
|                    | A/V LED Alarm Control |                     |                         |  |
|                    | Video LED Alarm       | Enable              | *                       |  |
|                    | Audio LED Alarm       | Enable              | •                       |  |

Figure 28: Program Selection

### Table 22: Program Selection Description

| Menu Name       | Description                                                                                          |  |  |
|-----------------|----------------------------------------------------------------------------------------------------|--|--|
| Source          | To configure the decoder source, user can select Tuner Input, ASI<br>Input, IP Input or Remux Input. |  |  |
| Current Program | To show which program should be decoded.                                                             |  |  |
| Program List    | Programs which can be selected.                                                                      |  |  |

| DMM-1510              | 1.1                                           | User                           |
|-----------------------|-----------------------------------------------|--------------------------------|
|                       | To configure which program                    | should be decoded when the     |
| Decoder Mode          | decoder source is changed,                    | user can select between First  |
|                       | Service and                                   |                                |
| A/V LED Alarm Control | To enable or disable the A/V alar<br>and Off. | rm, user can choose between On |

In the Video Output subpage, user can set the video parameters of output program. Click Apply button to submit, or click Cancel button to cancel.

| Professional IRD   |                        |              |                                   |
|--------------------|------------------------|--------------|-----------------------------------|
| Status C           | onfiguration System    |              | essional IRD<br>ress: 10.10.70.48 |
|                    | onliguration System    |              |                                   |
| Tuner<br>- Decoder | Video                  |              |                                   |
| Program            | Video Resolution       | Auto         | •                                 |
| Video              | Aspect Ratio           | Auto         | ▼                                 |
| Audio              |                        |              |                                   |
| ASI Output         | Subtitles Mode         | Disable      | <b>•</b>                          |
| +TS/IP             | DVB Subtitles Language | Off PID:0000 | *                                 |
| Remux<br>CI        | EBU Subtitles Language | Off M:0 P:00 | ~                                 |
| BISS               | Failure Mode           | Last Screen  | •                                 |
| Redundancy         | Closed Caption         | Disable      |                                   |
| SDI                | CVBS PAL SUB           | PAL-BDGHI    |                                   |
|                    |                        | 1            |                                   |
|                    | CVBS NTSC SUB          | NTSCM        | *                                 |

### Figure 29: Video Settings

### Table 23: Video Output Description

| Menu Name             | Description                                             |  |  |
|-----------------------|---------------------------------------------------------|--|--|
| Video Standard        | To configure the video output resolution.               |  |  |
| Aspect Ratio          | To configure the video output screen ratio.             |  |  |
| Subtitle Mode         | To configure which subtitle will be output.             |  |  |
| DVB Subtitle Language | To select the DVB subtitle language.                    |  |  |
| EBU Subtitle Language | To select the EBU subtitle language.                    |  |  |
| Fail Mode             | To configure the video output mode when change program. |  |  |
| Closed Caption        | The switch to enable or disable the closed caption.     |  |  |

| DMM-1510      | 1.1                                                                                        | User |
|---------------|--------------------------------------------------------------------------------------------|------|
| CVBS SUB PAL  | To select the CVBS PAL mode as 1080ix25, 720px50,576px50                                   |      |
| CVBS SUB NTSC | To select the CVBS NTSC mod<br>set as 1080ix30,1080ix29.97,72<br>480px59.94 or 480ix29.97. |      |

DMM-1510

1.1

In the Audio Output subpage, user can set the audio parameters of output program. Click Apply button to submit, or click Cancel button to cancel.

| ~ ~ ~              | Windows Internet Explorer<br>//10.10.70.48/cgi-bin/index2.cgi |               |                 |     |
|--------------------|---------------------------------------------------------------|---------------|-----------------|-----|
|                    |                                                               | A             |                 |     |
|                    | 看(V) 收藏夹(A) 工具(T) 帮助(H                                        |               |                 |     |
| 🚖 收藏夹 🛛 🏫 🙆        | 建议网站 🔻 🙋 网页快讯库 🔻 🙋 🖡                                          | 目定义链接         |                 |     |
| 🏉 Professional IRD |                                                               |               |                 |     |
|                    |                                                               | Profes        | ssional IRD     |     |
|                    |                                                               | IP Addre      | ss: 10.10.70.48 |     |
| Status             | onfiguration System                                           |               |                 |     |
| Tuner<br>- Decoder | Audio                                                         |               |                 |     |
| Program            | Audio-1                                                       |               |                 | 1.5 |
| Video              | Audio-1 Level                                                 | -             | (               |     |
| Audio              |                                                               | 0             | (-55 to 8)      |     |
| ASI Output         | Audio-1 Mode                                                  | Auto          |                 |     |
| +TS/IP             | Audio-1 Priority                                              | chi 660/mpeg2 | *               |     |
| Remux              | Audio-2                                                       |               |                 |     |
| CI<br>BISS         | Audio-2 Level                                                 | 0             | (-55 to 8)      |     |
| Redundancy         | Audio-2 Mode                                                  | Auto          |                 |     |
| SDI                | Audio-2 Priority                                              | chi 660/mpeg2 |                 |     |
|                    |                                                               |               |                 |     |
|                    | Apply Cancel                                                  |               |                 |     |

Figure 30: Audio Settings

### Table 24: Audio Settings Description

| Menu Name        | Description                                                         |  |
|------------------|---------------------------------------------------------------------|--|
| Audio-1 Level    | To configure the audio 1 output volume.                             |  |
| Audio-1 Mode     | Mode To configure the audio 1 output mode, such as stereo,mono, lef |  |
|                  | and right.                                                          |  |
| Audio-1 Priority | To configure which audio PID will be decoded.                       |  |
| Audio-2 Level    | To configure the audio 2 output volume.                             |  |
| Audio-2 Mode     | To configure the audio 2 output mode, such as stereo,mono, left     |  |
|                  | and right.                                                          |  |
| Audio-2 Priority | To configure which audio PID will be decoded.                       |  |

### 9.9 Redundancy

Set parameters of Redundancy. Redundancy function can help to improve the system

### DMM-1510

1.1

### User

security, backup parameters can be set in this page. User can active or close this function in System page. Click Apply button to submit, or click Cancel button to cancel.

|                      |                                                               | Professional IRD        |
|----------------------|---------------------------------------------------------------|-------------------------|
|                      |                                                               | IP Address: 10.10.70.48 |
| Status Confi         | guration System                                               |                         |
| Tuner<br>+Decoder    | Redundancy                                                    |                         |
| ASI Output<br>+TS/IP | Switch                                                        | Enable v                |
| Remux<br>CI          | Main Port<br>Backup Port                                      | Tuner v                 |
| BISS<br>Redundancy   | ASI-1 Out Switch                                              | Enable ~                |
| SDI                  | IP Out Switch                                                 | Disable v               |
|                      | CI Switch                                                     | Disable v               |
|                      | Decoder Switch                                                | Disable v               |
|                      | Main Channel Unlock Time (s)<br>Main Channel Recover Time (s) | 10<br>3                 |
|                      | Main CH Recover Mode                                          | MANUAL_SETUP v          |
|                      | Backup Mode                                                   | Auto 🗸                  |
|                      |                                                               |                         |
|                      |                                                               |                         |
|                      | Apply Cancel                                                  |                         |
| Į                    |                                                               |                         |
|                      |                                                               |                         |

### Figure 31: Redundancy Information

### 9.10 System

In the System interface, user can configure and monitor the system information. User can configure the network settings and unit name in this interface. And user is able to read SN, FPGA version, MCU version and MAC address. After configuring the parameters, you must type Apply button to finish the configuration. User can make the save configuration and load one saved configuration by Preset subpage.

| MM-1510                                                                                                    |                                                                      | 1.1                                                               | User |
|----------------------------------------------------------------------------------------------------|----------------------------------------------------------------------|-------------------------------------------------------------------|------|
| Status                                                                                                    | guration System                                                      | Professional IRD<br>IP Address: 10.10.70.48                       |      |
| Status Cont<br>Device<br>IP Control<br>Version<br>Login<br>Factory Reset<br>System Reboot<br>Presets<br>Upgrade | Device Label<br>Serial Number<br>WEB Auto Refresh Time<br>Input Type | Professional IRD<br>0123456789abc<br>Every 10 seconds v<br>Auto v |      |
|                                                                                                    | Apply Cancel                                                         |                                                                   |      |

Figure 32: System Information

| DCH-1510P | 1 1 | Ucon | Manual |
|-----------|-----|------|--------|
| DCH-1010F | 1.1 | User | Manual |

In Version subpage, user can read the software version.

|                  |                  |            | Professional IRE<br>P Address: 10.10.70.4 |      |  |
|------------------|------------------|------------|-------------------------------------------|------|--|
| Status           | guration System  | 7          |                                           |      |  |
| Device           |                  |            |                                           |      |  |
| IP Control       | Version          |            |                                           |      |  |
| Version<br>Login | Main Version     | 1510PR0034 | Web Version                               | 011F |  |
| Factory Reset    | Decoder Version  | 31         | FPGA Version                              | 0032 |  |
| System Reboot    | Linux OS Version | 02         | Modules Version                           | 03   |  |
| Presets          | IPTV FPGA        | 50         | IPTV NIOS                                 | 04   |  |
| Upgrade          |                  |            | IFTV NIOS                                 | 04   |  |
|                  | Snmp Version     | 0301       |                                           |      |  |
|                  |                  |            |                                           |      |  |
|                  |                  |            |                                           |      |  |
|                  |                  |            |                                           |      |  |
|                  |                  |            |                                           |      |  |
|                  |                  |            |                                           |      |  |

### Figure 33: Version Information

In IP Control subpage, user can set the network management parameters and active NTP function. Click Apply button to submit, or click Cancel button to cancel.

| 收藏夹 🔓 🙆 建                                 | (V) 收藏夹(A) 工具(T) 帮助(H)<br>议网站 🔻 💋 网页快讯库 🔻 💋 自定) | 2044年                                       |  |
|-------------------------------------------|-------------------------------------------------|---------------------------------------------|--|
| Professional IRD                          |                                                 |                                             |  |
| Status Con                                | figuration System                               | Professional IRD<br>IP Address: 10.10.70.48 |  |
| Device<br>IP Control                      | IP Control                                      |                                             |  |
| Version<br>Login                          | Local Settings                                  | 10 .10 .70 .48                              |  |
| Factory Reset<br>System Reboot<br>Presets | Subnet Mask                                     | 255 .255 .255 .0                            |  |
| Upgrade                                   | Gateway<br>NTP Settings                         | 10 .10 .70 .1                               |  |
|                                           | Switch                                          | Disable -                                   |  |
|                                           | MAC Address<br>Main MAC Address                 | 00:20:22:00:22:66                           |  |
|                                           | TSoIP1 MAC Address                              | 00:00:23:45:67:89                           |  |
|                                           | TSoIP2 MAC Address<br>Reserved MAC              | 00:50:22:00:22:68<br>00:50:22:00:22:69      |  |

Figure 34: IP Control

# **10. HDMS**

The DMM-1510P provides an Ethernet remote control interface for user to remote control or supervise one or multiple equipment via the Headend Devices Management System (HDMS).

# **10.1 Install HDMS Software to PC**

The HDMS Installation.exe file could be found on the CD-ROM which is enclosed in the original package.

### Step 1:

There are two kinds of HDMS installation files: For Windows and For Linux/Unix.

The file name of HDMS install file for Windows is HDMSX.X.X.exe were reader with the installation number. Double-click the HDMSX.X.X.exe in Windows OS to start the installation program.

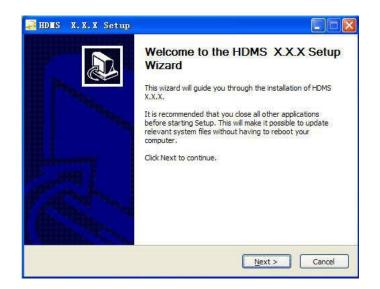

Figure 35: Setup Wizard

### Step 2:

User can see the License Agreement after click the Next button. Please read it carefully, then click I Agree button to continue.

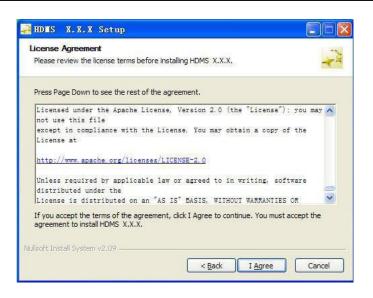

Figure 36: License Agreement of HDMS

### Step 3:

The default installation folder is C:\Program Files\HDMS\. User can click the Browse button to choose the install location.

Then click Install button to continue the installation.

| HDMS X.X.X Setup                                                                                                    |        |
|----------------------------------------------------------------------------------------------------|--------|
| Choose Install Location                                                                                                    |        |
| Choose the folder in which to install HDMS X.X.X.                                                                                                    | + 4    |
| Setup will install HDMS X.X.X in the following folder. To install in a d<br>Browse and select another folder. Click Install to start the installation |        |
|                                                                                                    |        |
| Dectination Folder                                                                                                    |        |
| Destination Folder                                                                                                    | Browse |
| Destination Folder C:\Program Files\HDMS                                                                                                    | Browse |
| Providence and the second second second second second second second second second second second second second s                                       | Browse |
| C:\Program Files\HDMS                                                                                                    | Browse |
| C: (Program Files (HDMS)<br>Space required: 86.5MB<br>Space available: 5.3GB                                                                          | Browse |
| C:\Program Files\HDMS<br>Space required: 86.5MB<br>Space available: 5.3GB<br>Nullsoft Install System v2.09                                            | Browse |

Figure 37: To Choose the Installation Folder

Step 4:

After click the Install button, WinPcap Setup dialog box will be shown. Click Next button to continue to install WinPcap software.

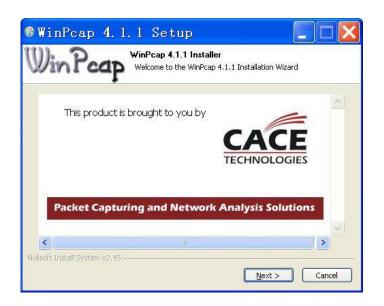

Figure 38: To Install the WinPcap Software

Step 5:

The License Agreement appears, click I Agree butter to continue the installation.

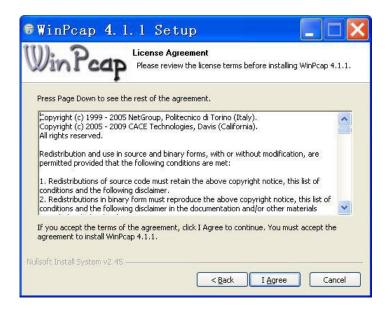

Figure 39: To Agree the WinPcap License Agreement

### Step 6:

It will take a short time to install WinPcap and HDMS software, and then click Finish button to finish the installation. User can choose to run HDMS and show Readme after finish the installation.

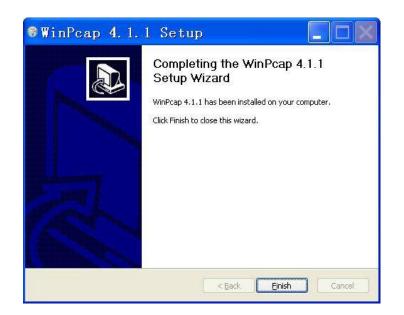

Figure 40: To Finish the WinPcap Installation

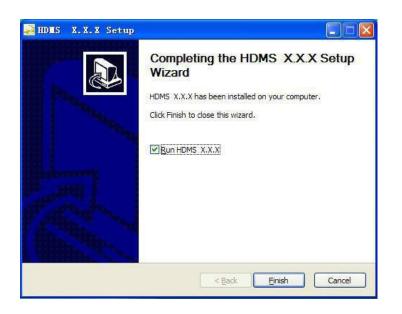

Figure 41: To Finish the HDMS Installation

# **10.2 Operation of HDMS Software**

After installation of HDMS, you need to configure the network settings of the DMM-1510P which is expected to connect to the HDMS software. Please ensure the DMM-1510P and PC are in same network.

### Step 1:

User can double-click the HDMS icon on the desktop to run the HDMS software. Or you could also run this software from Start→Program→HDMS→HDMS. Then a login window will be shown. A user account and password are needed. Default user account is: hdms, password is: hdms. You can create new accounts or delete old accounts.

| Headend I<br>Managem | ×<br>Device<br>ent System |
|----------------------|---------------------------|
| Username             | hdms                      |
| Password             | ••••                      |
| Language             | English 👻                 |
| Interface            | Realtek P 🔻               |
|                      | Log In                    |

### Figure 42: Login HDMS

### Step 2:

After login of HDMS, you will see an interface, it includes Tools bar, Device zone, Operation zone and Alarm manager zone.

| Q Q Q 🔅 🛙                                | System 3.1.1             | -61-164                                                                                                    |                                                                                                    |                                                                                                    | * * - • ×                                                                                                    |
|------------------------------------------|--------------------------|----------------------------------------------------------------------------------------------------|----------------------------------------------------------------------------------------------------|----------------------------------------------------------------------------------------------------|----------------------------------------------------------------------------------------------------|
| Device Manager +                         | Topology [Home]          |                                                                                                    |                                                                                                    |                                                                                                    | E                                                                                                    |
| ۹ 🍰                                      |                          | C X C C                                                                                                    | C,                                                                                                    |                                                                                                    |                                                                                                    |
| <pre>Devices List [14 live/14 sum]</pre> |                          |                                                                                                    | 0.10.110.1 [14 live                                                                                                    | //14 sum]                                                                                                    |                                                                                                    |
| ⊕ 🚛 5210 IRD@10.10.110.59                |                          |                                                                                                    |                                                                                                    |                                                                                                    |                                                                                                    |
| ⊕- <b>ema</b> 5210 IRD@10.10.110.59      | Alarm Info               |                                                                                                    | 1 Info (1)                                                                                                    | )) 1 Warning (0) 🧲                                                                                                    | Major(0) 📮 Critical(0)                                                                                                    |
| ⊕- <b>ema</b> 5210 IRD@10.10.110.59      | Alarm Info<br>Status Ack | IP                                                                                                    | Info(1)                                                                                                    |                                                                                                    | Major(0) Critical(0)                                                                                                    |
| ⊕- <b>****</b> 5210 IRD@10.10.110.59     | Status Ack               | <u>IP</u><br>10. 10. 110. 86                                                                                      |                                                                                                    | and the second second se | and the second second se |
| ⊕- <b>***</b> 5210 IRD@10.10.110.59      | Status Ack               |                                                                                                    | Device Name                                                                                                    | Irap Iime Resolu<br>2015-12                                                                                                    | tion Time Description                                                                                                    |
| ⊕- <b>****</b> 5210 IRD@10.10.110.59     |                          | 10.10.110.86                                                                                                    | Device Name<br>Pbi-1400MX                                                                                               | Trap Time         Resolution           2015-12         -           2015-12         -                                                                                                    | tion lime Description<br>Device on                                                                                                    |
| ⊕- <b>***</b> 5210 IRD@10.10.110.59      | Status Ack               | 10.10.110.86<br>10.10.110.246                                                                                     | Device Name<br>Pbi-1400MX<br>Professional<br>DMM-1400P-32<br>xuqinghuan                                                 | Irap Time         Resolution           2015-12         -           2015-12         -           2015-12         -           2015-12         -                                                                                                    | tion Time Description<br>Device on<br>Device on<br>Device on<br>Device on                                                                                                    |
| ⊕- <b>ern</b> 5210 IRD@10.10.110.59      | Status Ack               | 10. 10. 110. 86<br>10. 10. 110. 246<br>10. 10. 110. 202                                                           | Device Name<br>Pbi-1400MX<br>Professional<br>DMM-1400P-32<br>xuqinghuan                                                 | Irap Time         Resolution           2015-12         -           2015-12         -           2015-12         -           2015-12         -                                                                                                    | tion Time Description<br>Device on<br>Device on<br>Device on                                                                                                    |
| ⊕- <b>***</b> 5210 IRD@10.10.110.59      | Status Ack               | 10.10.110.86<br>10.10.110.246<br>10.10.110.202<br>10.10.110.87                                                    | Device Name<br>Pbi-1400MX<br>Professional<br>DMM-1400P-32<br>xuqinghuan                                                 | Irap Time         Resolution           2015-12         -           2015-12         -           2015-12         -           2015-12         -                                                                                                    | tion Time Description<br>Device on<br>Device on<br>Device on<br>Device on                                                                                                    |
| ⊕- <b>ern</b> 5210 IRD@10.10.110.59      | Status Ack               | 10.10.110.86<br>10.10.110.246<br>10.10.110.202<br>10.10.110.87<br>10.10.110.104                                   | Device Name<br>Pbi-1400MX<br>Professional<br>DMM-1400P-32<br>xuqinghuan<br>Digital IV P                                 | Irap line         Resolu           2015-12         -           2015-12         -           2015-12         -           2015-12         -           2015-12         -           2015-12         -                                                                                                    | tion Time Description<br>Device on<br>Device on<br>Device on<br>Device on<br>Device on                                                                                                    |
| ⊕- ••• 5210 IRD@10.10.110.59             | Status Ack               | 10. 10. 110. 86<br>10. 10. 110. 246<br>10. 10. 110. 202<br>10. 10. 110. 87<br>10. 10. 110. 104<br>10. 10. 110. 15 | Device Name<br>Pbi-1400MX<br>Professional<br>DMM-1400P-32<br>xuqinghuan<br>Digital IV P<br>Professional                 | Irap line         Resolut           2015-12         -           2015-12         -           2015-12         -           2015-12         -           2015-12         -           2015-12         -           2015-12         -           2015-12         -           2015-12         -                                                                                                    | tion lime Description<br>Device on<br>Device on<br>Device on<br>Device on<br>Device on<br>Device on                                                                                                    |
| - 400 5210 IRD@10.10.110.59              | Status Ack               | 10.10.110.86<br>10.10.110.246<br>10.10.110.202<br>10.10.110.87<br>10.10.110.104<br>10.10.110.15<br>10.10.110.14   | Device Name<br>Pbi-1400MX<br>Professional<br>DMM-1400P-32<br>xuqinghuan<br>Digital IV P<br>Professional<br>Professional | Itap Time         Resolut           2015-12         -           2015-12         -           2015-12         -           2015-12         -           2015-12         -           2015-12         -           2015-12         -           2015-12         -           2015-12         -           2015-12         -                                                                                                    | tion line Description<br>Device on<br>Device on<br>Device on<br>Device on<br>Device on<br>Device on<br>Device on                                                                                                    |

Figure 43: HDMS Software Interface

### Step 3:

At first, you need to check that the network settings are right. Then you can click the

**Search** icon in Tools zone, you will see the connected device in the device zone if the network is right. At this time, the device is not activated.

| Device Manager                                                                   | Topology [Home] 🕄  | Professional IRD@10.10.110.48 🗙                          |              |                       |              |  |
|----------------------------------------------------------------------------------|--------------------|----------------------------------------------------------|--------------|-----------------------|--------------|--|
| 9                                                                                | 😺 Web Page Remux I | rap Info                                                 |              |                       |              |  |
| evices List [1 live/1 sum]<br>10.10.110.1 [1 live/1 sum]                         |                    |                                                          | Profes       | sional IRD            |              |  |
| Professional IRD@10.10.110.48<br>Device Uptime:20 days, 18:34                    | Search Devic       | Search Device According To The Specified IP 10.10.110.48 |              |                       |              |  |
| -      Device Type:Professional IRD                                              |                    |                                                          |              |                       |              |  |
| <ul> <li>Device IP:10.10.110.48</li> <li>Device MAC:00:20:22:00:22:66</li> </ul> | Search IP          | 10 . 10 . 70 . 48                                        | Add          |                       |              |  |
|                                                                                  |                    | Search List Histor                                       | Record       |                       |              |  |
|                                                                                  |                    |                                                          |              |                       |              |  |
|                                                                                  |                    | 10.10.70.                                                | 48           | -                     |              |  |
|                                                                                  |                    | Renove                                                   |              |                       |              |  |
|                                                                                  |                    |                                                          |              |                       |              |  |
|                                                                                  |                    | Clear                                                    |              |                       |              |  |
|                                                                                  |                    | <                                                        |              |                       |              |  |
|                                                                                  |                    |                                                          |              |                       |              |  |
|                                                                                  |                    |                                                          |              |                       |              |  |
|                                                                                  |                    |                                                          | 13.          |                       |              |  |
|                                                                                  |                    |                                                          |              |                       |              |  |
|                                                                                  |                    | Apply Cancel                                             | ]            | rning (0) 🗧 Major (0) | Critical (0) |  |
|                                                                                  | Status A           | ick IP Device Na                                         | ne irap line | Resolution line       | Description  |  |
|                                                                                  |                    |                                                          |              |                       |              |  |
|                                                                                  |                    |                                                          |              |                       |              |  |

Figure 44: Device Search

### Step 4:

Double-click the device, it will show login pop-up, the default user name is root and

password is 12345, the same as WEB interface. The operation zone will be shown on the right, most of the settings can be set by WEB Page which is embedded in HDMS.

| evice Manager +                                                                                                  | a second second s | fopology [Home] Comercial IRD@10.10.110.48 🗙 |         |                     |                                   |             |
|----------------------------------------------------------------------------------------------------|----------------------------------------------------------------------------------------------------|----------------------------------------------|---------|---------------------|-----------------------------------|-------------|
| Q 🚳                                                                                                    | Web Page Remux                                                                                                    | Irap Info                                    |         |                     |                                   |             |
| Devices List [1 live/1 sun]           → 10.10.1 [1 live/1 sun]           → 0.00000000000000000000000000000000000 | r                                                                                                    |                                              |         |                     | essional IRD<br>ess: 10.10.110.48 |             |
|                                                                                                    | Status                                                                                                    | Configuration                                | System  |                     |                                   |             |
|                                                                                                    |                                                                                                    | Program                                      | n       |                     |                                   |             |
|                                                                                                    | Tuner                                                                                                    |                                              |         |                     |                                   |             |
|                                                                                                    | +Decoder                                                                                                    | Decoder                                      | Program |                     |                                   |             |
|                                                                                                    | ASI Output                                                                                                    | Source                                       |         | Tuner               |                                   |             |
|                                                                                                    | +TS/IP                                                                                                    | Current                                      | Program | CCTV 2              |                                   |             |
|                                                                                                    | Remux                                                                                                    | Current                                      | riogram |                     |                                   |             |
|                                                                                                    | CI                                                                                                    | Program                                      | List    | \$ CCTV 1<br>CCTV 2 |                                   |             |
|                                                                                                    | BISS<br>Redundanc                                                                                                    |                                              |         | CCTV 7              |                                   |             |
|                                                                                                    | SDI                                                                                                    | У                                            | -       | CCTV 10<br>CCTV 11  |                                   |             |
|                                                                                                    | SUI                                                                                                    | 12                                           |         | CCTV 12             |                                   |             |
|                                                                                                    |                                                                                                    |                                              |         | CCTV 15             |                                   |             |
|                                                                                                    |                                                                                                    |                                              |         |                     |                                   |             |
|                                                                                                    |                                                                                                    | ٠ [                                          |         | III.                |                                   |             |
|                                                                                                    | Alarm Info                                                                                                    |                                              |         | Info(0)             | 👥 Warning(0) 🗧 Major(0)           | Critical (0 |
|                                                                                                    | Status                                                                                                    | Ack                                          | P Devic | e Name - Trap Time  | Resolution line                   | Description |
|                                                                                                    |                                                                                                    |                                              |         |                     |                                   |             |

### Figure 45: Operation Interface

### Step 5:

In the Remux interface, HDMS provides the advanced settings for the PSI/SI table edit, such as the PMT, SDT, NIT and so on.

| Devices List [1 live/1 sum]                                                                                      | Web Page Remux Irap Info                                                                                                    |                                                                                                    |                                            |  |  |  |
|----------------------------------------------------------------------------------------------------|----------------------------------------------------------------------------------------------------|----------------------------------------------------------------------------------------------------|--------------------------------------------|--|--|--|
|                                                                                                    |                                                                                                    |                                                                                                    |                                            |  |  |  |
| □ Perices List [1 live/1 sud]         □ ← 10.10.1 [1 live/1 sud]         □ ← □ ← □ ← □ ← □ ← □ ← □ ← □ ← □ ← □ ← | Output Parameter<br>Remux Enable Enable •<br>♥ Insert SDI Actual ♥ Insert MII Actual<br>■ Remove CA<br>IS ID 1 1<br>Valid Bit Rate(Rb/s) 0<br>Max Bit Rate(Rb/s) 50000<br>Input PSI/SI<br>■ PSI/SI Tables<br>■ STI/SI Tables<br>■ CI | <pre>15 Input<br/>Input 15 (Iotal No. of Service:7)<br/>ASI<br/>CUTV 1<br/>CUTV 1<br/>CUTV 1<br/>CUTV 2<br/>CUTV 2<br/>CUTV 1<br/>CUTV 1</pre> |                                            |  |  |  |
|                                                                                                    | Apply Refresh                                                                                                    | Edit PSI/SI PID Remapping Advanced Setting                                                                                                    | s Load Save                                |  |  |  |
|                                                                                                    | Alarm Info                                                                                                    |                                                                                                    | 🕽 Warning (0) 🗧 Major (0) 🚺 Critical (0) 💸 |  |  |  |
|                                                                                                    | Status Ack IP                                                                                                    | Device Name Trap Time F                                                                                                    | Resolution Time Description                |  |  |  |
|                                                                                                    |                                                                                                    |                                                                                                    |                                            |  |  |  |

### Figure 46: Advanced Remux Interface

### Step 6:

In the Trap Info interface, HDMS provides 10 different IP address and ports to send the trap information.

| evices List [1 live/1 sum]<br>10.0.110.1 [1 live/1 sum]<br><b>Professional RNP10.10.110.48</b><br>• Device Uptime:20 days, 18:32:0: | Web Page Remux<br>Index<br>0 | Irap Info<br>Irap IP | 1 Town Part |                      |                       |                              |
|----------------------------------------------------------------------------------------------------|------------------------------|----------------------|-------------|----------------------|-----------------------|------------------------------|
| <ul> <li>10.10.110.1 [1 live/1 sum]</li> <li>Professional IRD@10.10.110.48</li> <li>Device Uptime:20 days, 18:32:01</li> </ul>      |                              | Irap IP              | Tree Beat   |                      |                       |                              |
| <ul> <li>Professional IRD@10.10.110.48</li> <li>Device Uptime:20 days, 18:32:01</li> </ul>                                          | 0                            |                      | Irap Port   | Trap Community       | Trap Version          | Irap Enable                  |
| Device Uptime:20 days, 18:32:0                                                                                                    |                              | 10.10.110.50         | 162         |                      | snmov1-trap           | - enable                     |
|                                                                                                    | 1                            | 0.0.0.0              | 0           | public .             | snmov1-trap           | ↓ disable                    |
| <ul> <li>Device Uptime:20 days, 18:32:01</li> <li>Device Type:Professional IRD</li> </ul>                                           | 2                            | 0.0.0.0              | 0           |                      | snmpvl-trap           | 🖌 disable                    |
| Device Type: Professional HD     Device IP:10, 10, 110, 48                                                                          | 3                            | 0.0.0.0              | 0           |                      | snmbvl-trap           | 🚽 disable                    |
| <ul> <li>Device IP:10.10.110.48</li> <li>Device MAC:00:20:22:00:22:66</li> </ul>                                                    | 4                            | 0.0.0.0              | 0           |                      | snmovl-trap           | 🚽 disable                    |
|                                                                                                    | 5                            | 0.0.0.0              | 0           |                      | ↓ snmovl-trap         | 🖌 disable                    |
|                                                                                                    | 6                            | 0.0.0.0              | 0           |                      | snmbvl-trap           | ↓ disable                    |
|                                                                                                    | 7                            | 0.0.0.0              | 0           |                      | snmbvl-trap           | 🚽 disable                    |
|                                                                                                    | 8                            | 0.0.0.0              | 0           |                      | snmpvl-trap           | <pre> disable disable </pre> |
|                                                                                                    |                              |                      |             |                      |                       |                              |
|                                                                                                    |                              |                      |             | Apply Refresh        |                       |                              |
|                                                                                                    | Alarm Info                   |                      |             |                      | ! Warning (0) 🗧 Major |                              |
|                                                                                                    | Status                       | Ack IP               | Devi        | ice Name - Irap Time | Resolution Time       | Description                  |

### Figure 47: Input Interface

# **11.SOFTWARE UPDATE** Software Upgrade Set up

The device can support USB, WEB HTTP and Telnet, 3 different ways to update the software. The WEB HTTP mode is more convenient for remote update via IP network. The USB mode is much faster and easier for field upgrade. There is just one file named target.tgz need to update.

Before upgrading the digital TV headend equipment, please check whether the Hardware and Software are compliant in the release note.

The upgrade can be launched via IP network. Connect the equipment to a PC via a cross over CAT-5 (RJ45) LAN cable or a normal cable using IP switch/hub. Please ensure that the equipment and the PC are in the same local area network(LAN) before upgrade. The default IP address of equipment is <u>10.10.70.48</u>, and you can check the IP address from LCD screen on front panel.

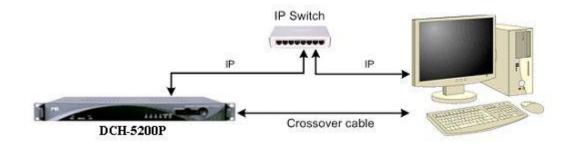

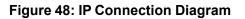

Important: DON'T switch off the equipment and your PC during the software upgrade.

# Software Upgrade Procedure by WEB

### Step 1:

Open the IE browser and type http://10.10.70.48 in the address bar and press Enter. If the network configuration is correct, you can open the login page, as shown below. Use ?root? as the default user name and ?12345? as the default password. The new user name and password can be changed by user.

| Connect to 10                 | .10. 70. 48                                                                                                | ? 🛛          |
|-------------------------------|----------------------------------------------------------------------------------------------------|--------------|
| R                             |                                                                                                    | A            |
| password.<br>Warning: This se | 1.70.48 at requires a usern<br>over is requesting that your<br>t in an insecure manner (ba<br>connection). | username and |
| User name:                    | <b>£</b>                                                                                                   | ~            |
| Password:                     |                                                                                                    |              |
|                               | Remember my pass                                                                                           | word         |
|                               |                                                                                                    |              |
|                               | ОК                                                                                                    | Cancel       |

Figure 49: WEB Page Access

Step 2:

Enter the System->Upgrade page, press the Browse button to address the path of firmware file.

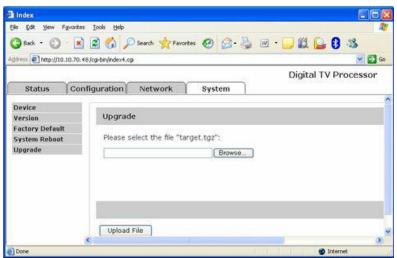

Figure 50: Upgrade Page

### Step 3:

Select the right firmware file which named target.tgz.

| Choose file          |                              | ? 🗙            |
|----------------------|------------------------------|----------------|
|                      | target to:                   |                |
| My Network<br>Places | File pame:<br>Files of type: | 2pen<br>iancel |

### Step 4:

Press the Upload File button, the new firmware file will be uploaded to the FTP server.

| and the second second                             |                                              |      |
|---------------------------------------------------|----------------------------------------------|------|
| 🙆 Index                                           |                                              |      |
| <u>File E</u> dit <u>V</u> iew F <u>a</u> vorites | Iools Help                                   |      |
| 🌀 Back 👻 🕥 🗉 🗾                                    | 🗟 🏠 🔎 Search 🤺 Favorites 🚱 🔗 - 🌺 🗹 - 🛄 鑬 😫 🥸 |      |
| Address 🛃 http:// 10.10.70.48,                    | /cgi-bin/index4.cgi                          | 🔁 Go |
|                                                   | Digital TV Process                           | or   |
| Status Confi                                      | iguration Network System                     |      |
| Basilia                                           |                                              |      |
| Device                                            | Upgrade                                      |      |
| Version                                           | opgrade                                      |      |
| Factory Default                                   | Please select the file "target.tgz":         |      |
| System Reboot                                     | Flease select the file target.tgz.           |      |
| Upgrade                                           | D:\5200P\target.tgz Browse                   |      |
|                                                   |                                              |      |
|                                                   |                                              |      |
|                                                   |                                              |      |
|                                                   |                                              |      |
|                                                   |                                              |      |
|                                                   |                                              |      |
|                                                   |                                              |      |
|                                                   |                                              |      |
|                                                   |                                              |      |
|                                                   |                                              |      |
|                                                   | Upload File                                  | ~    |
| <                                                 |                                              | >    |
| 🛃 Done                                            | 🔮 Internet                                   |      |

Figure 52: Upload the file to FTP

### Step 5:

Press the Upgrade button to start updating.

| 🗿 Index                                          |                                                  | × |
|--------------------------------------------------|--------------------------------------------------|---|
| <u>File E</u> dit <u>V</u> iew F <u>a</u> vorite | s <u>I</u> ools <u>H</u> elp                     | ľ |
| 🚱 Back 🝷 🔘 🗧 🔀                                   | 🖹 🟠 🔎 Search 🤺 Favorites 🤣 🔗 - چ 🗹 - 📜 🎇 🏠 🖏     |   |
| Address Address http://10.10.70.                 | 48 /cgi-bin/index4.cgi 💽 🖸                       | 0 |
|                                                  | Digital TV Processor                             |   |
| Status                                           | nfiguration Network System                       |   |
| 1 11                                             |                                                  | ^ |
| Device<br>Version                                | Upgrade                                          | 1 |
| Factory Default                                  |                                                  |   |
| System Reboot                                    | Press button 'Upgrade' to start upgrade process. |   |
| Upgrade                                          |                                                  |   |
|                                                  |                                                  |   |
|                                                  |                                                  |   |
|                                                  |                                                  |   |
|                                                  |                                                  |   |
|                                                  |                                                  |   |
|                                                  |                                                  |   |
|                                                  |                                                  |   |
|                                                  |                                                  | - |
|                                                  | Upgrade                                          | ~ |
|                                                  |                                                  |   |
| 🛃 Done                                           | 🔮 Internet                                       | 1 |

Figure 53: Start Upgrading

### Step 6:

Please wait a few seconds, the unit will reboot automatically when the updating is completed.

| 🖄 Index                  |                    |                                           |           |
|--------------------------|--------------------|-------------------------------------------|-----------|
| <u>File E</u> dit ⊻iew F | = <u>a</u> vorites | Iools Help                                | <b>A</b>  |
| 🌏 Back 🔹 🕥               | - 💌 [              | 🛐 🏠 🔎 Search 👷 Favorites 🤣 😥 - 🍃 🎇 🍛      | 8 🚳       |
| Address 🛃 http:// 10     | ).10.70.48,        | /cgi-bin/index4.cgi                       | 💌 🛃 Go    |
|                          |                    | Digital TV                                | Processor |
| Status                   | Confi              | guration Network System                   |           |
|                          |                    |                                           | ^         |
| Device<br>Version        |                    | Upgrade                                   |           |
| Factory Default          |                    |                                           |           |
| System Reboot            |                    | Upgrade the unit, please wait for 87 Sec. |           |
| Upgrade                  |                    |                                           |           |
|                          |                    |                                           |           |
|                          |                    |                                           |           |
|                          |                    |                                           |           |
|                          |                    |                                           |           |
|                          |                    |                                           |           |
|                          |                    |                                           |           |
|                          |                    |                                           |           |
|                          |                    |                                           |           |
|                          |                    |                                           | ~         |
|                          | <                  |                                           | 2         |
| 🕘 Done                   |                    | I 🌑                                       | nternet   |

Figure 54: Upgrading Progress

### Software Upgrade Procedure by USB

### Step 1:

Copy the **target.tgz** file into the USB key, then connect the USB disk with the equipment. The user can check the status through **LCD: Status ->USB Status**, it will be shown **USB found** if the USB key connect with the unit well.

### Step 2:

Enter the USB control menu through "LCD: System -> Upgrade", press Enter if the device has found the updating file.

### Step 3:

The status will be shown on the LCD, for example: Upgrading etc.

### Step 4:

The LCD will display **Upgrade Success** when the software upgrade completed, then the unit will reboot automatically.

### Step 5:

If the upgrade was not successful, the LCD will display **Upgrade Fail**, please follow the procedure from step2 to step4, and upgrade again.

### Step 6:

It's better to check the version through **LCD: System->Version Info**, whether the update is correctly, It's also available to check in web page.

## **Software Upgrade Procedure by Telnet**

### Step 1:

Turn on the equipment until the booting is completed. You can check the IP address from the LCD screen on front panel, the default IP address is 10.10.70.48. Please make sure that the equipment and your PC are in the same IP network, refer to Figure 1.

### Step 2:

Open the IE browser and type ftp://10.10.70.48 in the address bar and press Enter. If the network configuration is correct, you can open the FTP folder without any error, as shown below.

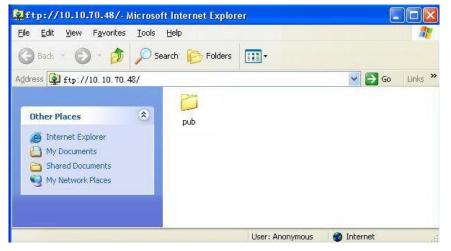

### Step 3:

Enter the ftp://10.10.70.48/pub folder, then copy the target.tgz file in this folder, as shown below.

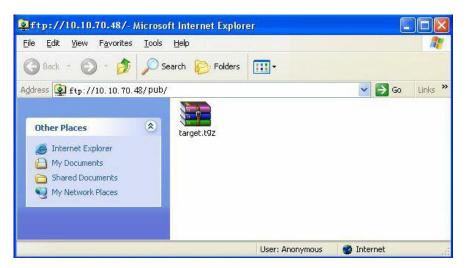

### Step 4:

Open MS-DOS window by typing Start on the lower left quarter of Windows OS. Select Run and key in cmd in dialog and press Enter. Type the command telnet 10.10.70.48; the current IP address of the equipment under software upgrade as below.

**Important Note:** If the Win7 or Win8 systems does not support telnet command, please follow the Chapter 3(Page 11), How to enable telnet command on Win7 or Win8, to resolve it.

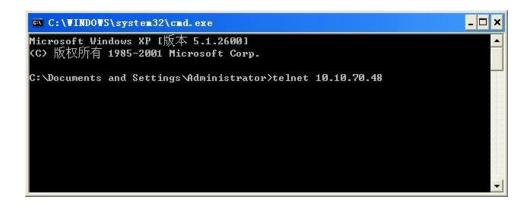

### Figure 57: Open MS-DOS Window

### Step 5:

Type Enter to go into the login window. Use ?root? as login name and ?12345? as password.

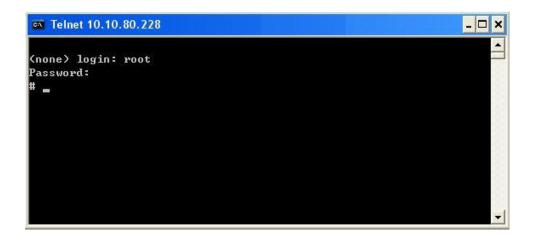

Figure 58: Login Menu

### Step 6:

Key in the command upgrade and press Enter. The upgrade process will be launched.

| 🔤 C:\WINDOWS\system32\cmd.exe | - 🗆 ×    |
|-------------------------------|----------|
| (none) login: root            | <b>^</b> |
| Password:                     |          |
| # upgrade                     |          |
| target/                       |          |
| target/web/                   |          |
| target/web/ntp.cgi            |          |
| target/web/login.cgi          |          |
| target/web/network.cgi        |          |
| target/web/hetwork.cgi        |          |
| target/web/decoder.cgi        |          |
| target/web/input.cgi          |          |
| target/web/video.cgi          |          |
| target/web/ci.cgi             |          |
|                               |          |
| target/web/version.cgi        |          |
| target/web/status.cgi         |          |
| target/web/system.cgi         |          |
| target/web/audio.cgi          |          |
| target/ntpclient              |          |
| target/modules/               |          |
| target/modules/stsys_ioctl.ko |          |
| target/modules/version        | -        |

### Figure 59: Upgrading

### Step 7:

The information FTP: Upgrading will be shown on the LCD when the firmware is updating.

When the upgrade is finished, the unit will reboot automatically.